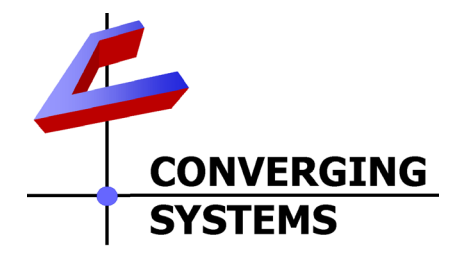

# **Integration Note**

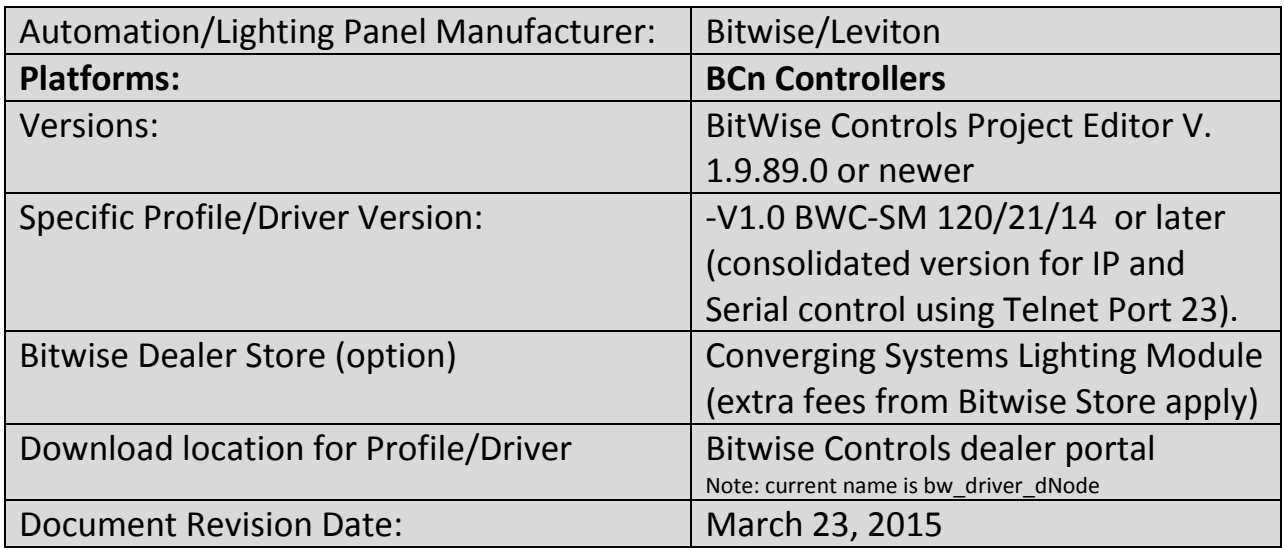

## **OVERVIEW AND SUPPORTED FEATURES**

The Bitwise Controls Project Editor and BC family of automation controllers support the Converging Systems' family of motor and LED lighting control products using either RS-232 serial connection (IBT-100) or Ethernet (e-Node).

Integration with Converging Systems' platforms is enabled from the range of Bitwise Controls wall pads, touchscreens and other user interfaces. Additionally, status available from a number of Converging Systems' controllers can trigger commands and other events within the above lighting /automation system. For example, a motor movement can trigger a lighting event. Or a lighting command issued can signal back to the touchscreen device as to its current setting (slider movement or level setting).

#### **CURRENT DRIVER SUPPORT THE FOLLOWING FEATURES**

The following commands are supported by the current driver for the various lighting and motor control devices (except those that are grayed out).

#### **LED Lighting Commands**

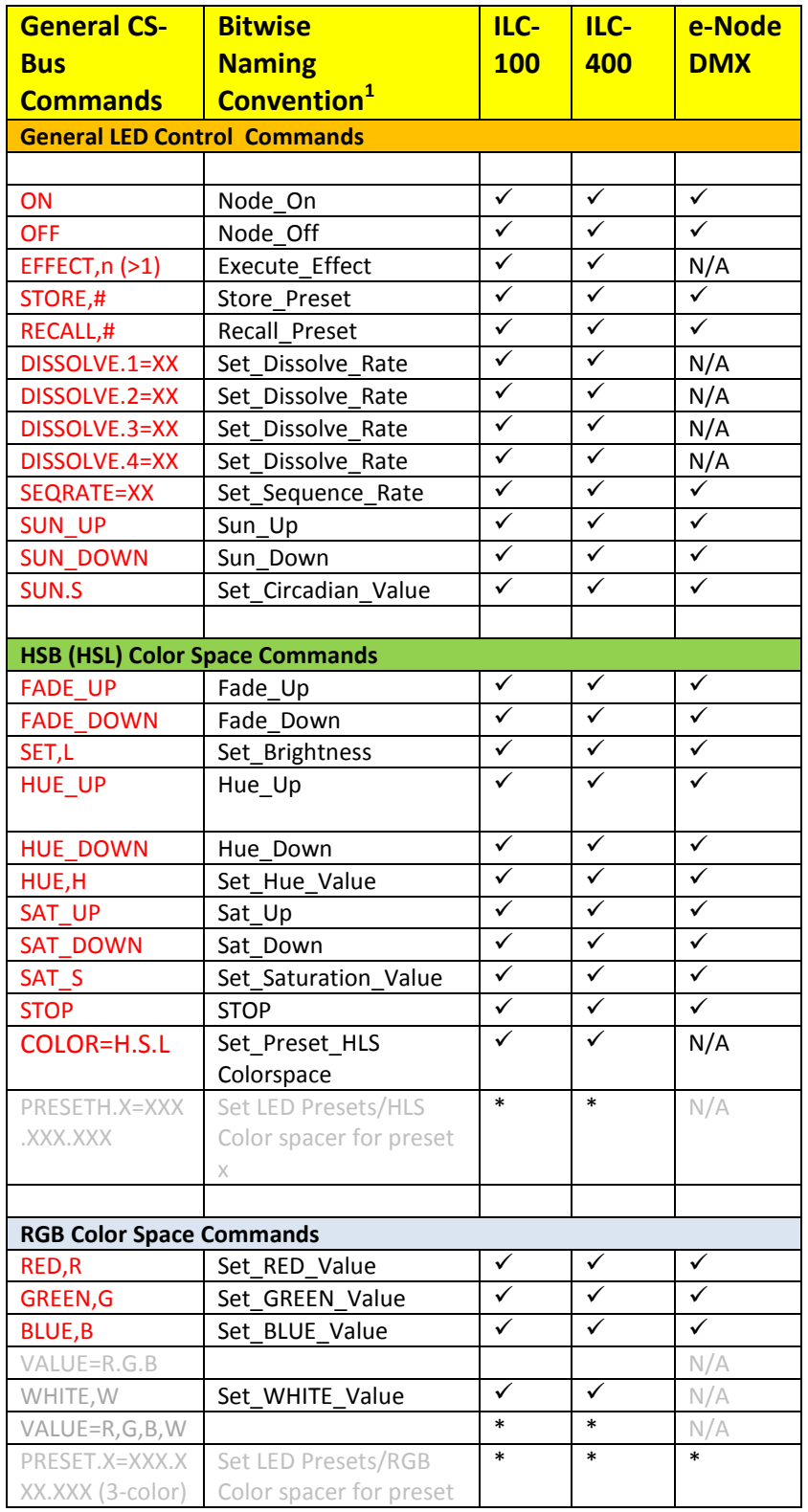

#### **Page | 2**

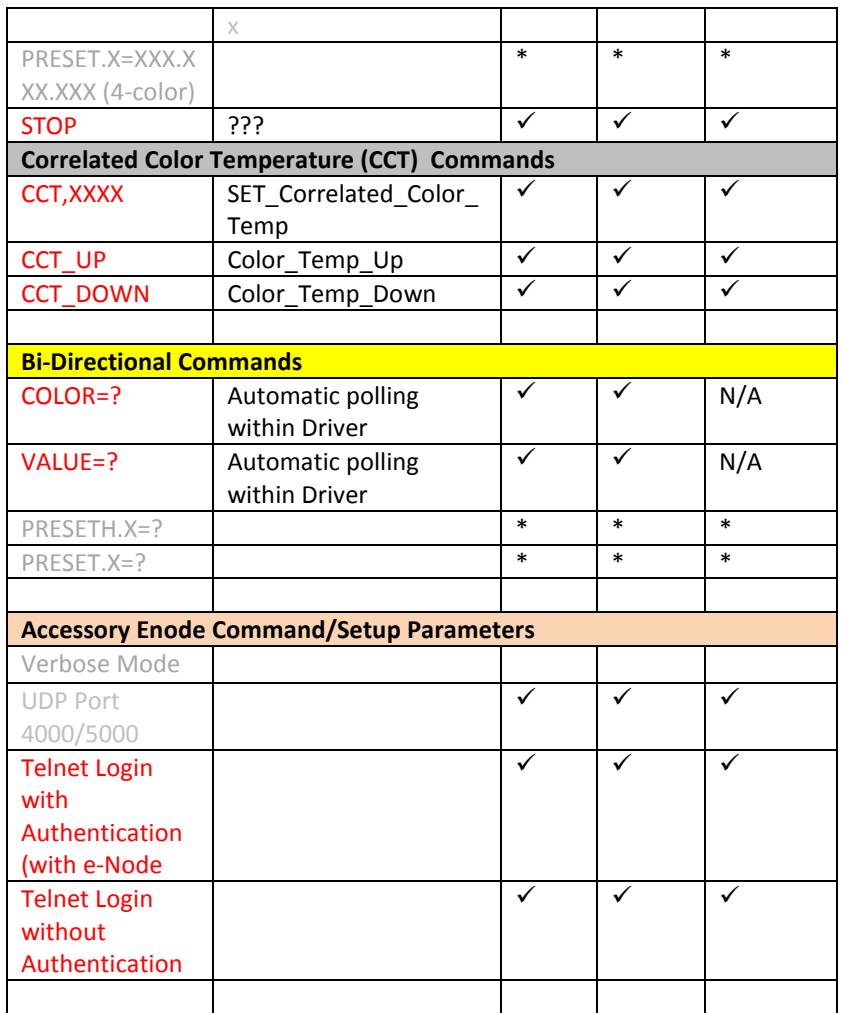

#### **Notes:**

**\***When needed, these can be implemented using dealer programmed serial strings user RAW CMD. See **Step 3g** for more information. **<sup>1</sup>**

<sup>1</sup>See Step 3d below for information on how to see supported Bitwise Controls commands within the Library Browser.

#### **Motor Commands (WIP currently)**

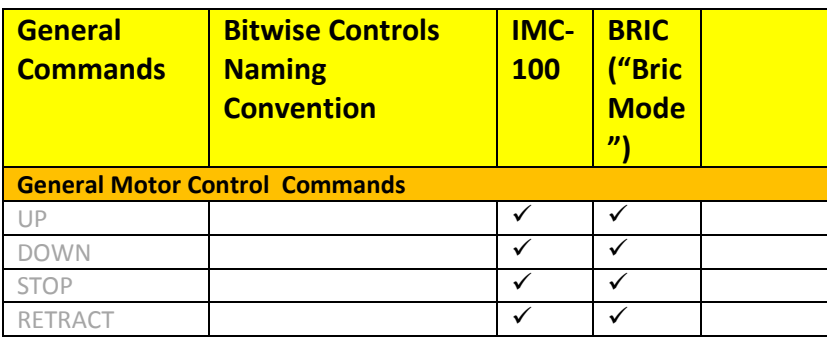

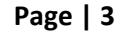

#### **Converging Systems Inc. 32420 Nautilus Drive Rancho Palos Verdes, CA 90275**

© Converging Systems Inc. All Rights Reserved. E-Node, ILC-100, IMC-100, and IBT-100 are trademarks of Converging Systems Inc. All other trademarks are the property of their respective owners

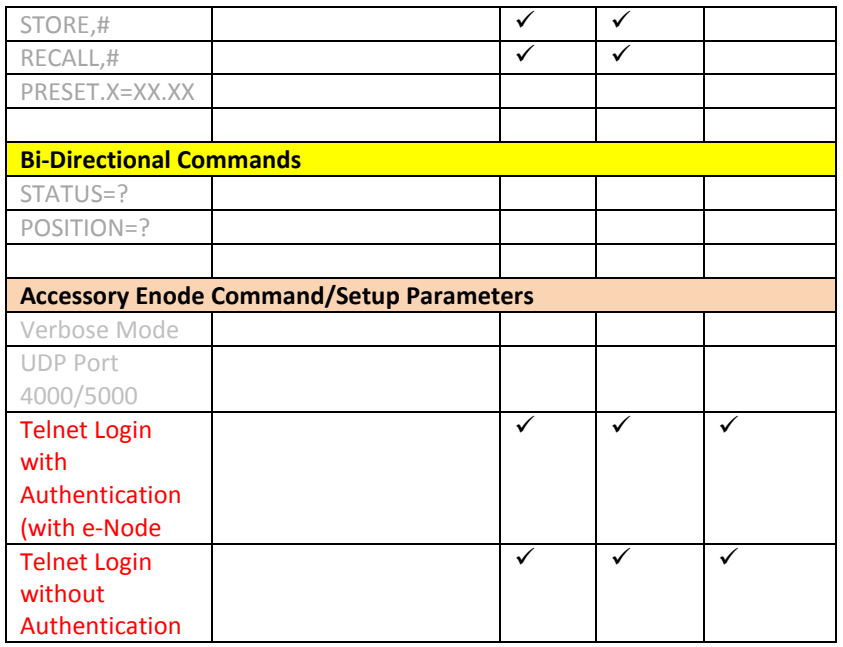

#### **CURRENT PROFILES DO NOT SUPPORT THE FOLLOWING FEATURES**

Other than any features that are grayed out below, any features specified below are currently unsupported.

Any feature not specifically notes as supported should be assumed to be unsupported

## **WIRING DIAGRAM (for IP connection)**

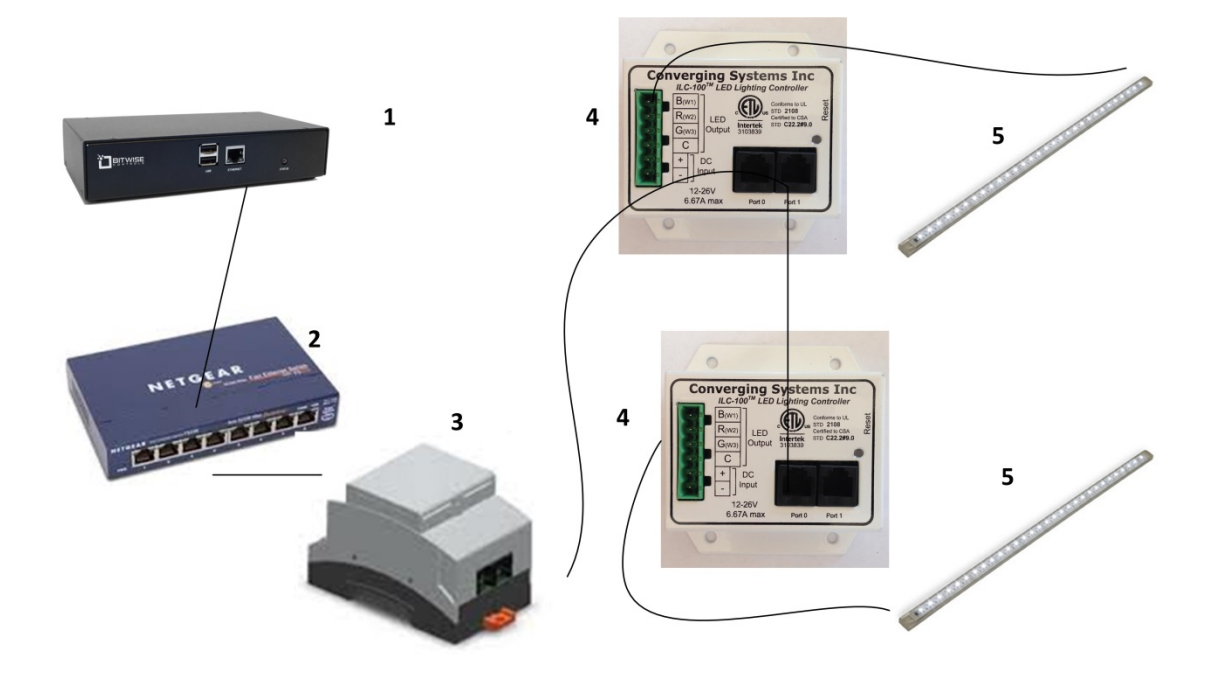

**Figure 1**

Wiring/Configuration Notes:

- 1. Maximum length of CS-Bus cabling from e-Node to the last ILC-100/ILC-400 using CAT5e or better cabling (and obeying the 1-1 pin-out requirements for the RJ-25-RJ25 cable) = 4000 feet
- 2. Maximum number of ILC-100/ILC-400 controllers and Converging Systems' keypads (if provided) that can exist on a single network connected to a single e-Node device = 254
- 3. Maximum number of e-Nodes that can exist on a Bitwise Controls system = 254

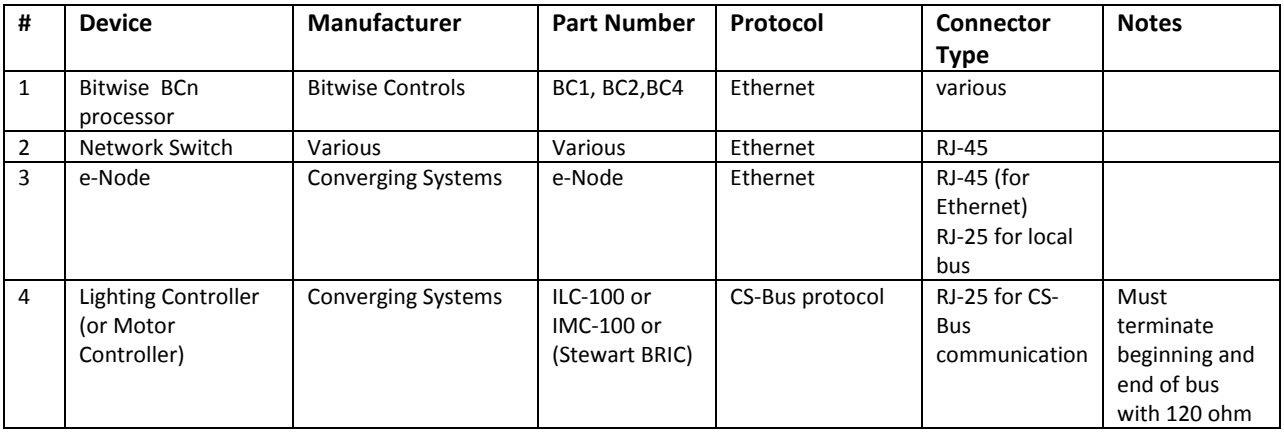

## **BILL OF MATERIALS (for IP control)**

#### **Page | 5**

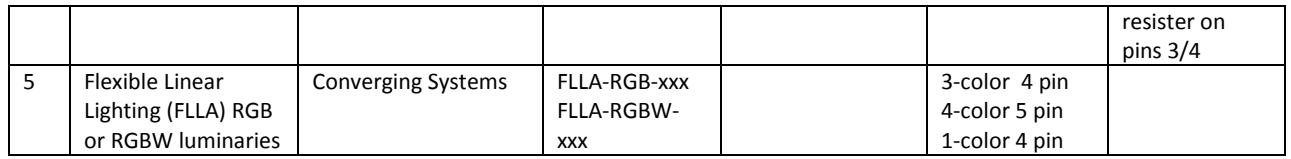

## **WIRING DIAGRAM (for RS-232 serial connection)**

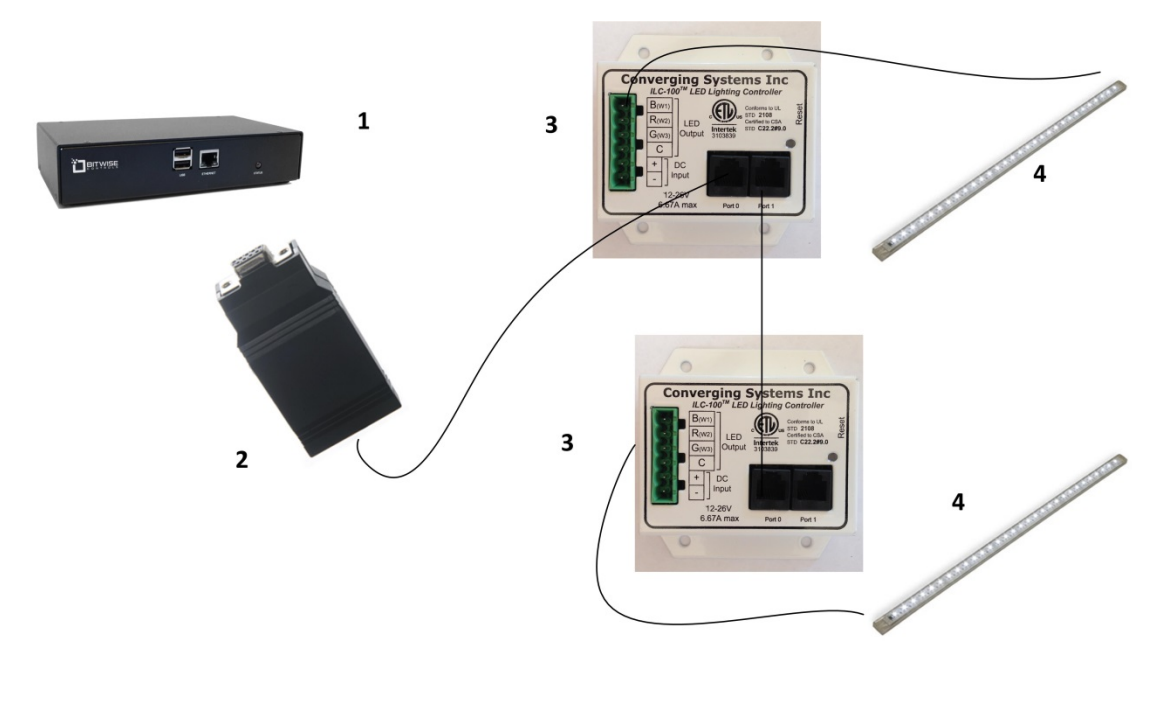

**Figure 2**

Wiring/Configuration Notes:

- 1. Maximum length of CS-Bus cabling from e-Node to the last ILC-100 using CAT5e or better cabling (and obeying the 1-1 pin-out requirements for the RJ-25-RJ25 cable) = 4000 feet
- 2. Maximum number of ILC-100/ILC-400 controllers and Converging Systems' keypads (if provided) that can exist on a single network connected to a single e-Node device = 254
- 3. Maximum number of e-Nodes that can exist on a Bitwise Controls system = 254

## **BILL OF MATERIALS (for RS-232c connection)**

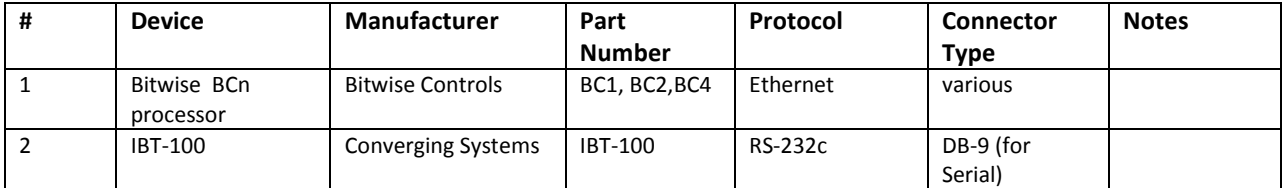

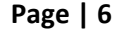

#### **Converging Systems Inc. 32420 Nautilus Drive Rancho Palos Verdes, CA 90275**

© Converging Systems Inc. All Rights Reserved. E-Node, ILC-100, IMC-100, and IBT-100 are trademarks of Converging Systems Inc. All other trademarks are the property of their respective owners

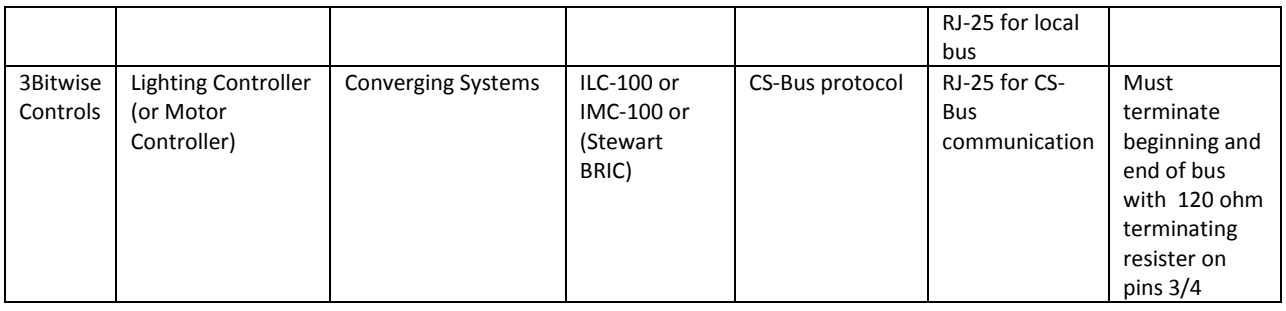

# **System Configuration/Programming**

Before proper operation between the Converging Systems' controllers and the Bitwise Controls' system can begin, it will be first necessary for most applications to configure the Converging Systems' products using the e-Node Pilot (PC-based) application (and the e-Node). In addition, communication parameters within the Bitwise Controls Integration Designer software are also required. Refer to the specified instructions below for the particular subsystem for more information.

#### **Background**

The Converging Systems e-Node is an Ethernet communication device which can be used to connect the Bitwise Controls Host to one or more Converging Systems motor and/or lighting controllers. Alternatively, the Converging Systems' IBT-100 serial interface device can be used alternatively to connect the same number of Converging Systems' controllers to a Bitwise Controls' processor in situations where Ethernet communication is not desired (but where bidirectional feedback is still required).

Regardless of which method (Ethernet or RS-232c) is desired to be used to communicate with Converging Systems' controllers, *it is still suggested that initial set-up and commissioning of the controllers' addressing schemes and particular features are made using the e-Node Ethernet device and the e-Node Pilot application*. Settings that can be implemented using this setup are as follows:

#### **e-Node Programming/ Device Programming**

Minimum requirements for this operation

- Computer running Windows XP or later OS, preferably with a wired Ethernet connection to a local router using CAT5 type cabling
- Converging Systems E-Node Ethernet adapter, connected using CAT5 cabling to the above router.
- Download of the latest version of [e-Node Pilot application,](http://convergingsystems.com/customerportal/1000/downloads.htm#anch4) unzipped and operating on your computer platform
- Powered up and connected ILC-x00 controller using straight thru (1-1) wiring using a 6-pin RJ-connector (Do not use EIA/TIA 568A or 568B wiring and simply chop of the browns because this does not preserve twisted pairs on pins 1 / 2, 3 /4 , and 5/ 6 which is required).

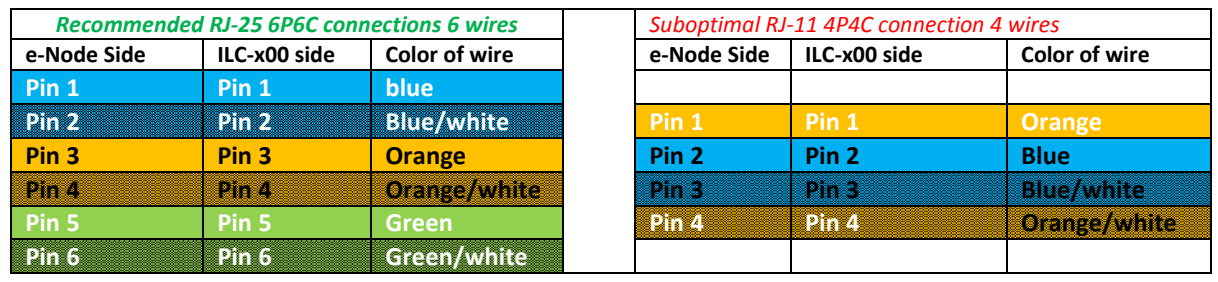

#### **Note:** For the purposes of commissioning if *you do not have* 6P6C RJ-25 connectors, you can use standard 4-pin RJ11 connectors, but follow the wiring directions above preserving twisted pairs on Pin 2/3 and Pins 1 /4. **This cable will not work for keypad communication or IBT-100 communication**.

Please follow the below steps under "**e-Node Programming**" when using the e-Node for Ethernet communication

No special steps need to be followed to commission an IBT-100 for RS-232c communication.

However, in all cases it recommended that you follow the steps under "**ILC-100/ILC-400 Programming**" regardless if you are using the **e-Node** for Ethernet communication or the **IBT-100** for serial communication.

#### *e-Node Programming*

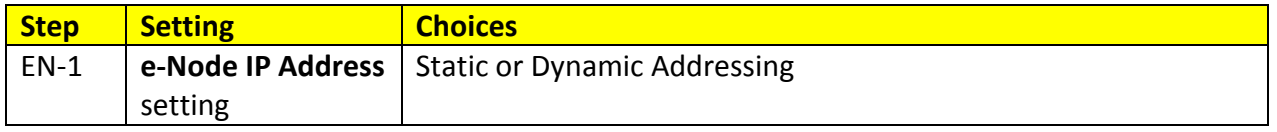

**Page | 8**

#### **Converging Systems Inc. 32420 Nautilus Drive Rancho Palos Verdes, CA 90275**

© Converging Systems Inc. All Rights Reserved. E-Node, ILC-100, IMC-100, and IBT-100 are trademarks of Converging Systems Inc. All other trademarks are the property of their respective owners

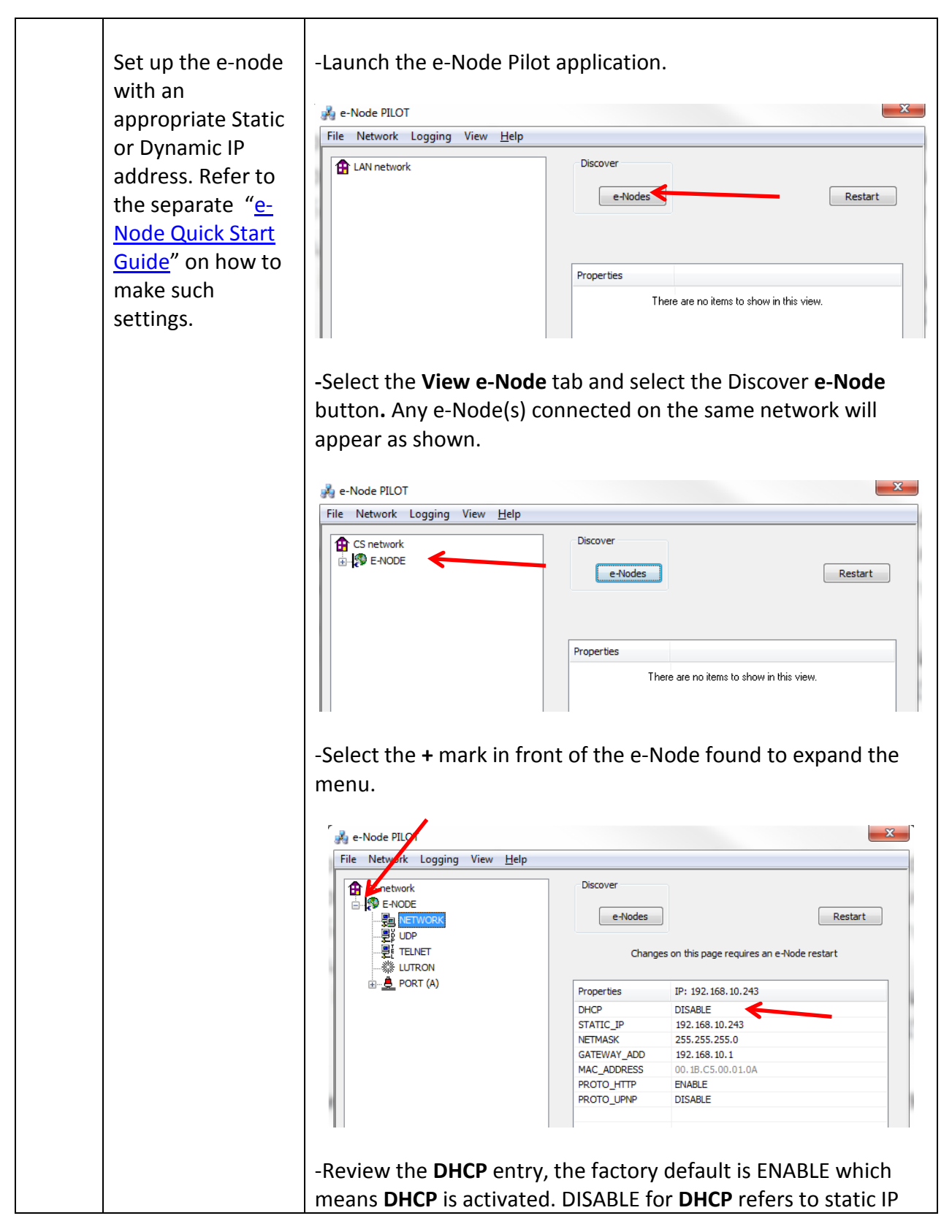

**Page | 9**

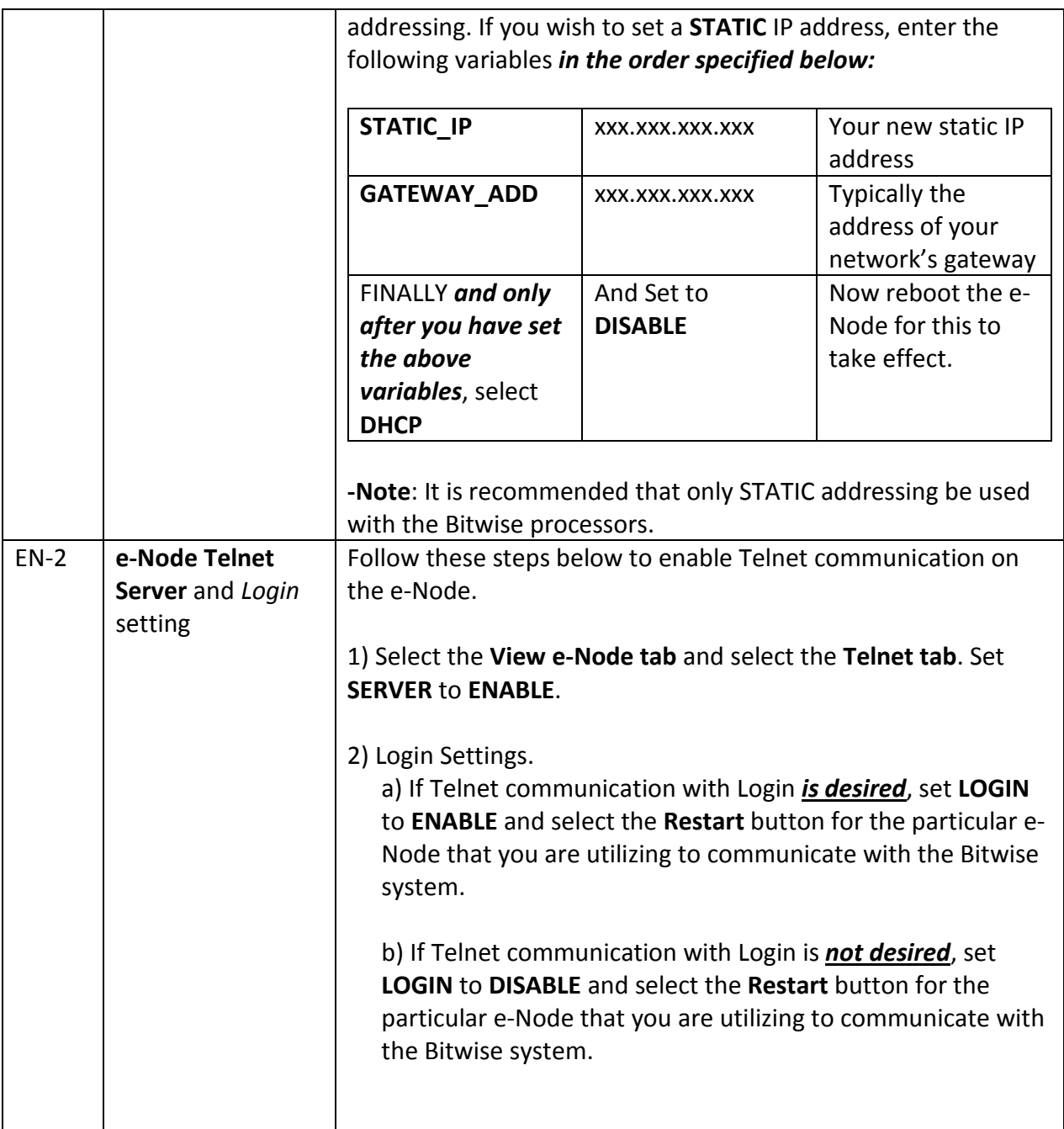

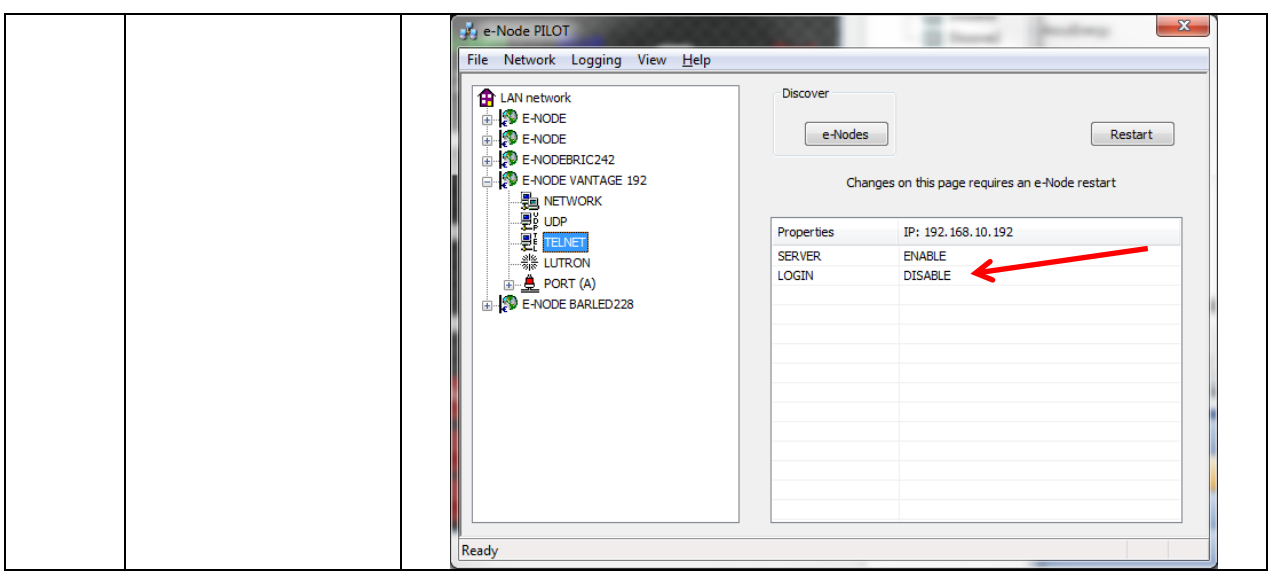

#### *ILC-100/ILC-400 Programming*

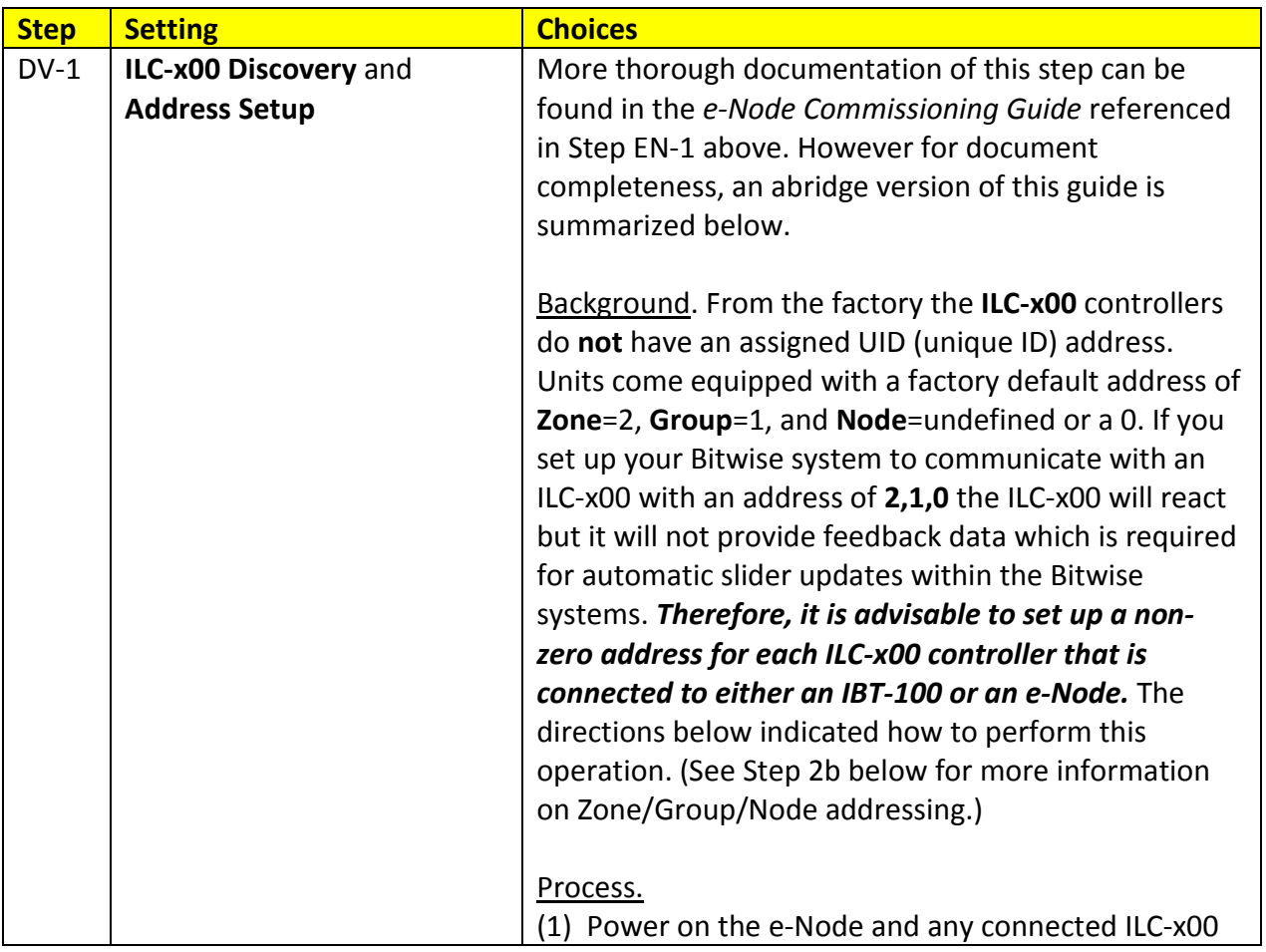

controllers.

(2) Launch the Pilot application and select the Discover **e-Node** within the **View Map** tab.

(3) Now, under the **UID** window, select and enter a unique UID number/address (good to start with 1 and work upwards but never use a duplicate number) and select **Set**.

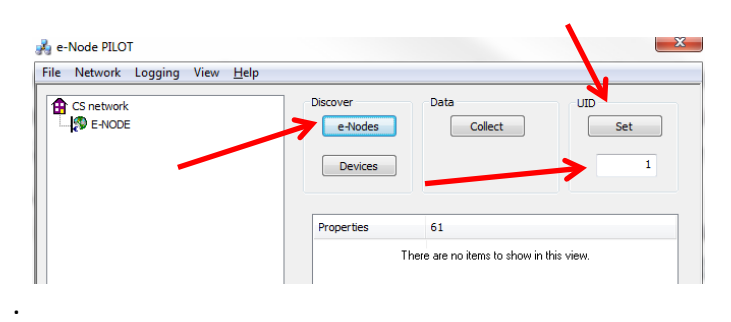

4) You will now need to hit the discovery button on your respective controller. Now close down the popup menu.

5) Now you will need to depress for approximately ½ second the "Discovery/Reset" button on an ILC-x00 controller for the unit to become programmed with the selected UID address. See the appropriate section for your particular device.

- **ILC-100.** Take a larger type paper clip or similar device and gently insert it into the reset/discovery hole on the side of the chassis and press the momentary button that you will feel for ½ second and then release. The existence of the ILC-100 will appear under the e-Node entry within Pilot.
- **ILC-400**. Remove the white plastic protective shroud to the left of the dual RJ-25 connectors with your finger nail or a small flat-headed to expose a push button mounted to the PCB. Depress the pushbutton for ½ second and then release. The existence of the ILC-400 will appear under the e-Node entry within Pilot

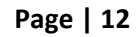

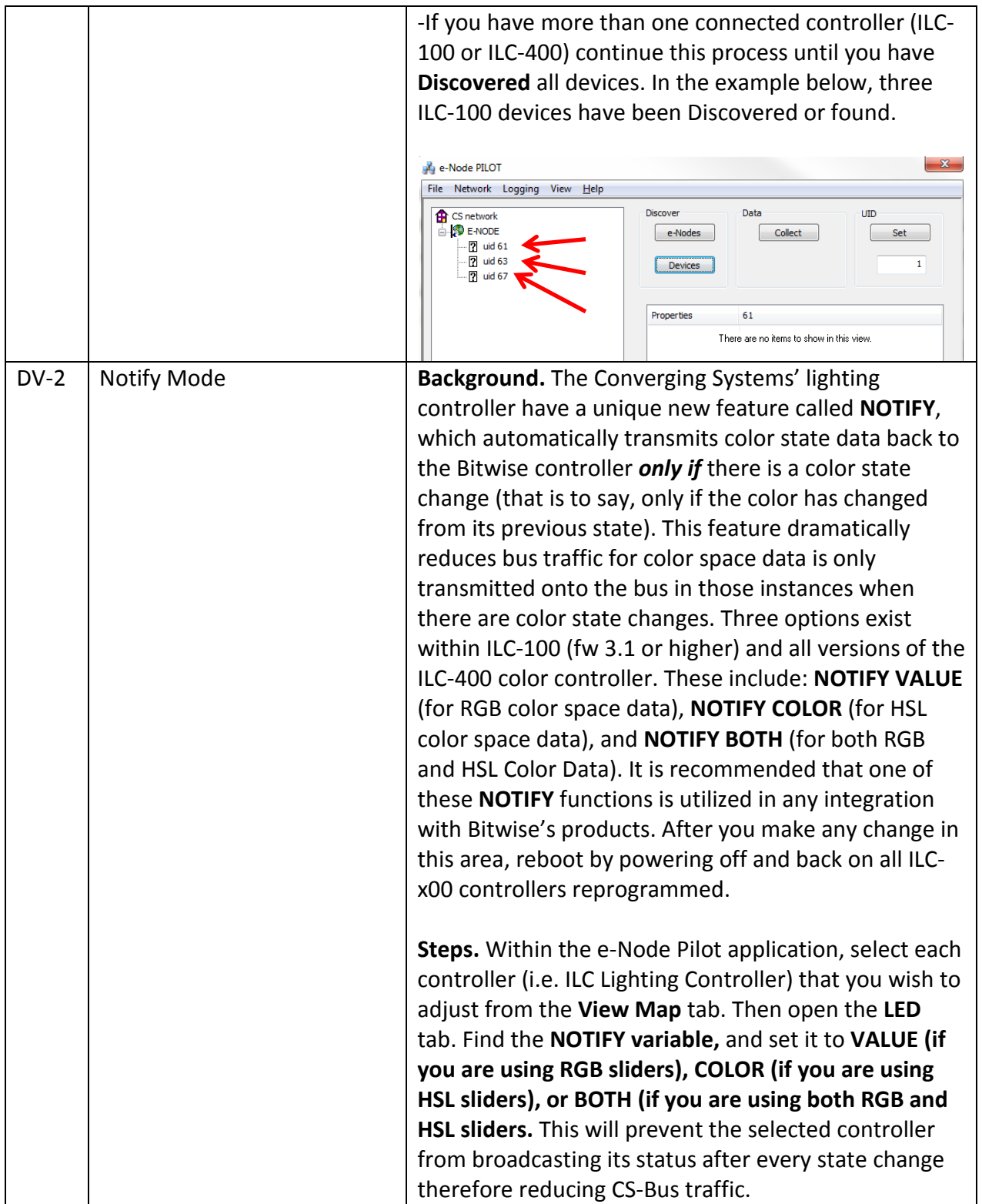

## **Page | 13**

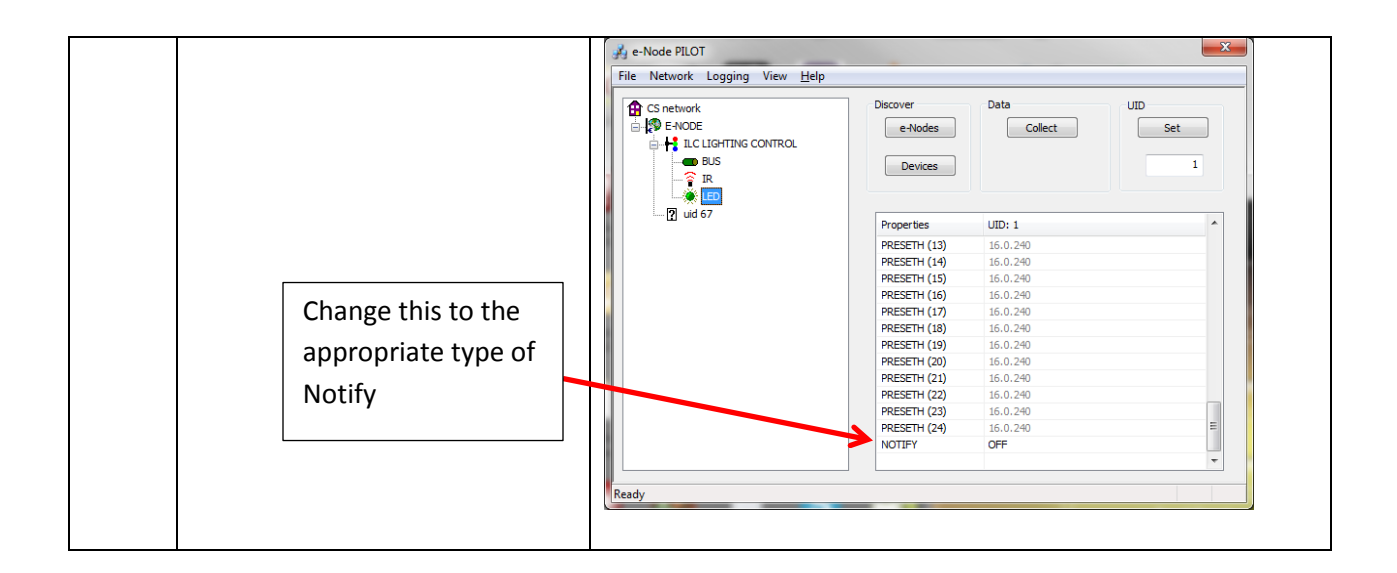

#### **Bitwise Controls Programming**

Within this section are details on how to perform the various types of driver download and GUI screen development required in order to introduce a new device into the Bitwise architecture. Many of these steps can be eliminated or simplified by simply downloading a special BitWise Lighting Module which has been developed for Converging Systems' LED lighting products. See the special note in the below box on more detail on this exciting Module. However, depending upon whether you download the custom Bitwise Module from the Bitwise Store or you decide to try your hand a custom programming, the following section can be used as a general reference for both tacks.

### **Availability of a Special Bitwise Converging Systems Lighting Module (Bitwise Store)**

Bitwise also has developed a special optional Converging Systems Lighting Module for use with Converging Systems lighting controllers. This BitWise Store Module contains a significant amount of custom engineering designed to make the dealer installation process quite seamless. Advanced feedback and even a real-time color on-screen proofing widget are available to enable to you see the color that you have picked! Converging System's recommends that dealers download this Module to reduce their programming time for a professional user interface.

This module is available from the Bitwise Store for authorized Bitwise dealers. The dealer store can be found at<http://store.bitwisecontrols.com/>

#### **Page | 14**

Below is a summary of those steps required to import the Converging Systems' e-Node Ethernet adapter/firewall and one or more loads (motors or lighting). Screen shots are provided for additional information. Typically, the following features are set-up within the Bitwise Controls' commissioning software (Project Editor).

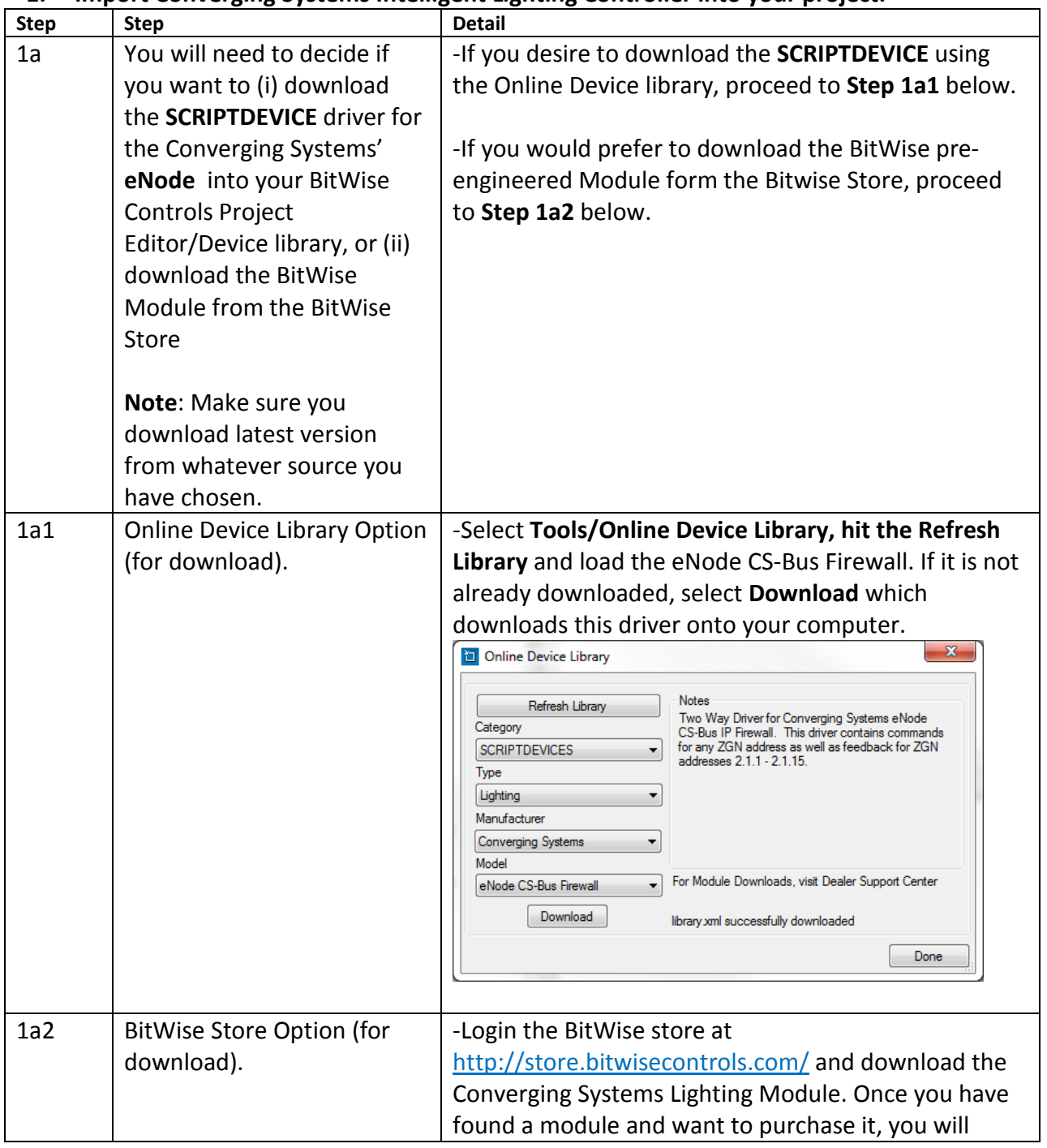

#### **1. Import Converging Systems Intelligent Lighting Controller into your project.**

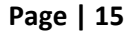

#### **Converging Systems Inc. 32420 Nautilus Drive Rancho Palos Verdes, CA 90275** © Converging Systems Inc. All Rights Reserved. E-Node, ILC-100, IMC-100, and IBT-100 are trademarks of Converging Systems

Inc. All other trademarks are the property of their respective owners

|                |                                                                                                    | need to provide the MAC address for a controller that<br>will be present on the network where the module will<br>be installed. The module does not need to be placed<br>on this same controller in the project but it does need<br>to be present on the network for<br>authentication. Modules are sold on a per project<br>basis.                                                                                                    |
|----------------|----------------------------------------------------------------------------------------------------|----------------------------------------------------------------------------------------------------|
| 1 <sub>b</sub> | Import this SCRIPTDEVICE<br>driver into your Project<br>under SCRIPTDEVICES (i.e.<br>BC2 in this case). | -After you have downloaded either the Online Driver<br>or the BitWise Module, you must now import this<br><b>SCRIPTDEVICE</b> into you project.<br>-See the specific directions below under your<br>download type for more information<br><b>Online Device Library</b><br>-Within your project, expand your processor and find<br>the entry for the SCRIPTDEVICES<br>BitWise Controls Project Editor [CBDProject_2.bwe*]<br>Program<br>Tools<br>Help<br>File<br>Project<br>⊟- PROJECT |
|                |                                                                                                    | - BC4s<br>⊟ BC2s<br>□ BC2: BWBC2<br><b>⊟-CONNECTED DEVICES</b><br>SERIALPORT1<br>-- SERIALPORT2<br>--- AD1:AD1<br>$-$ AD2:AD2<br>面· RELAY1:RELAY1<br>E. RELAY2:RELAY2<br>- IRDEVICES<br>-SERIALDEVICES<br>SOCKETDEVICES<br>E-SCRIPTDEVICES<br>E-BC2MACROS<br>SCHEDULE<br><b>ELL MANUAL COMMAND</b><br>- BC1s<br>-Right click on the SCRIPTDEVICES entry and select                                                                                                    |

**Page | 16**

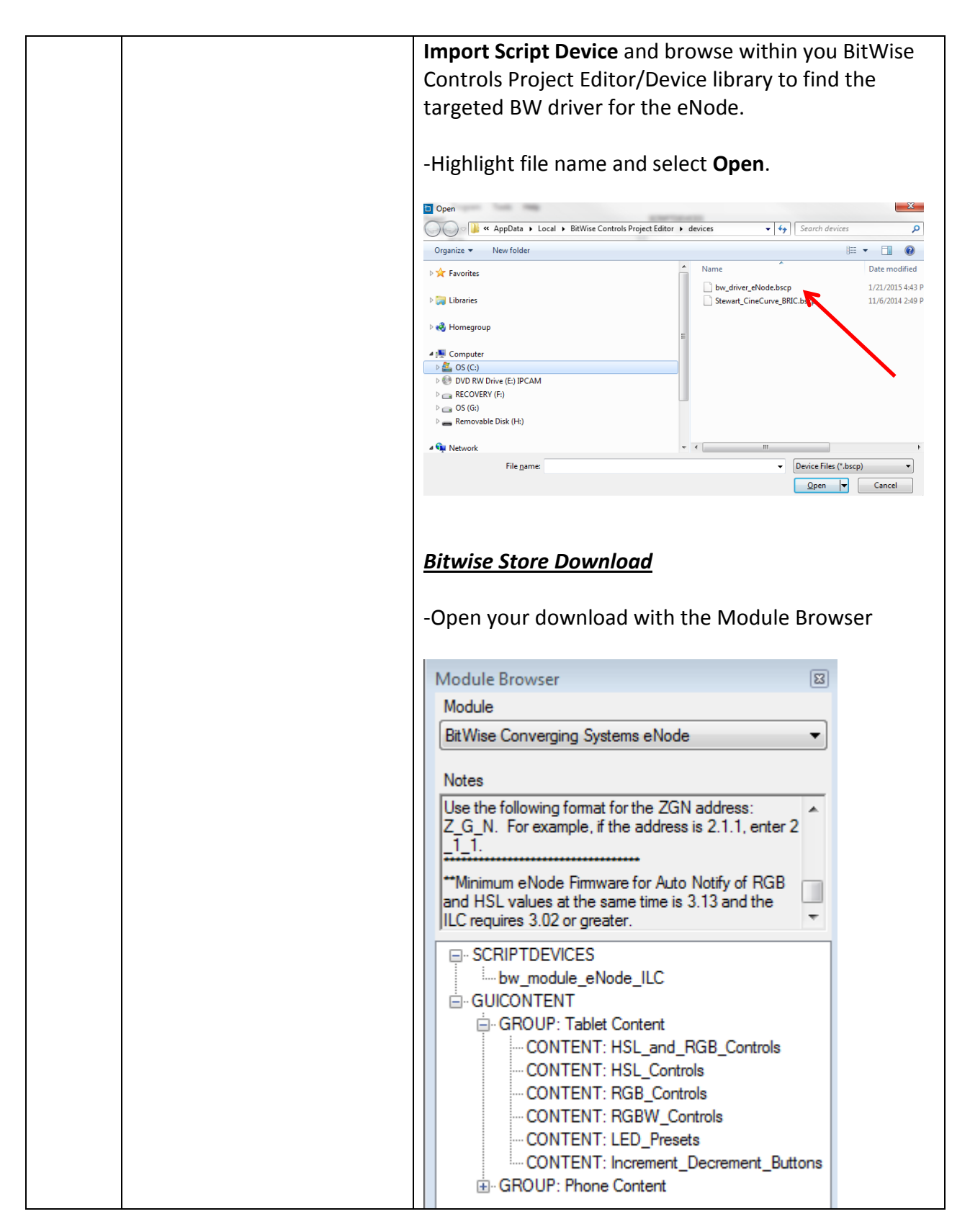

**Page | 17**

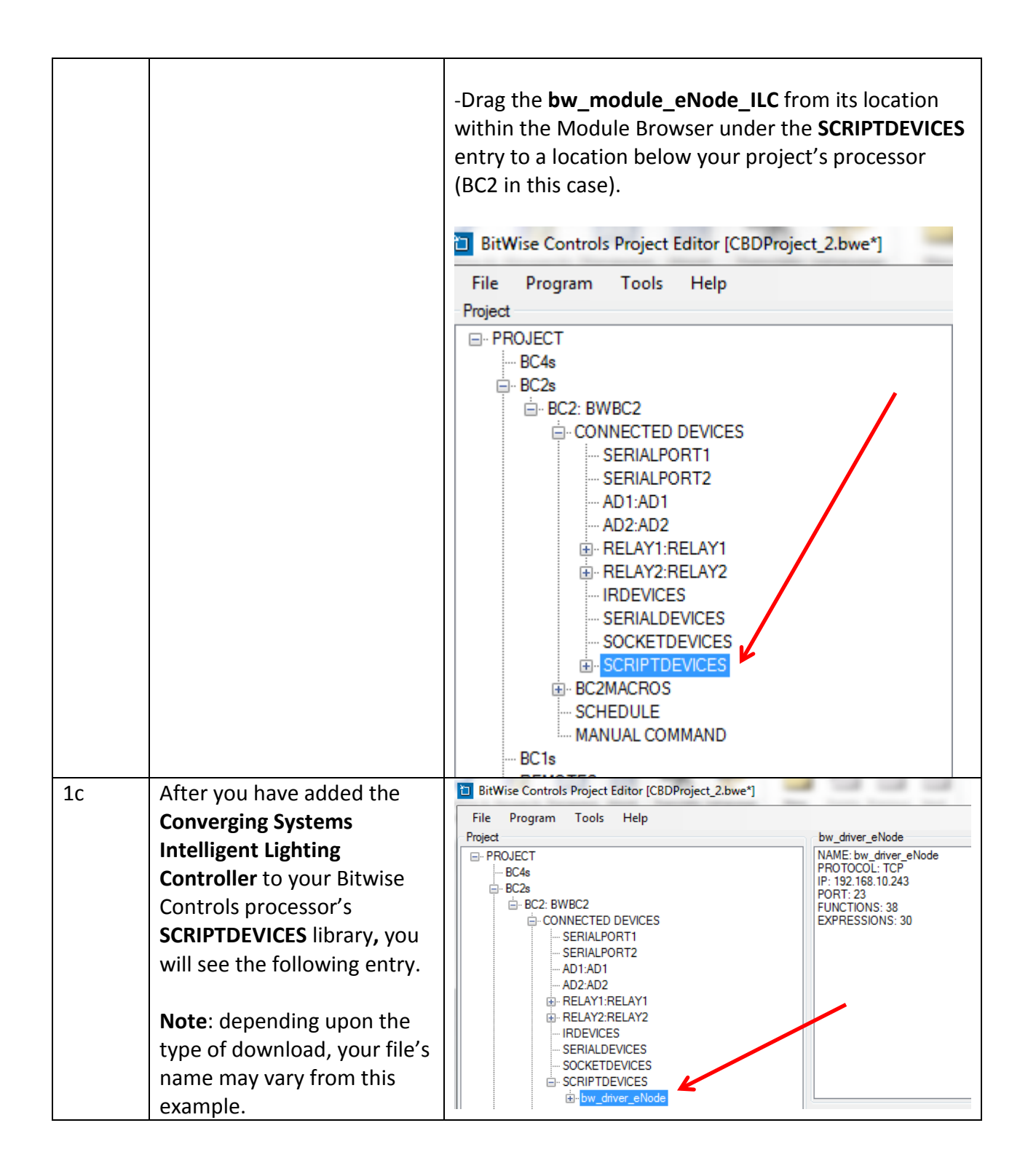

#### **Page | 18**

## **2. Set-up communication parameters for the Converging Systems Intelligent Lighting Controller**

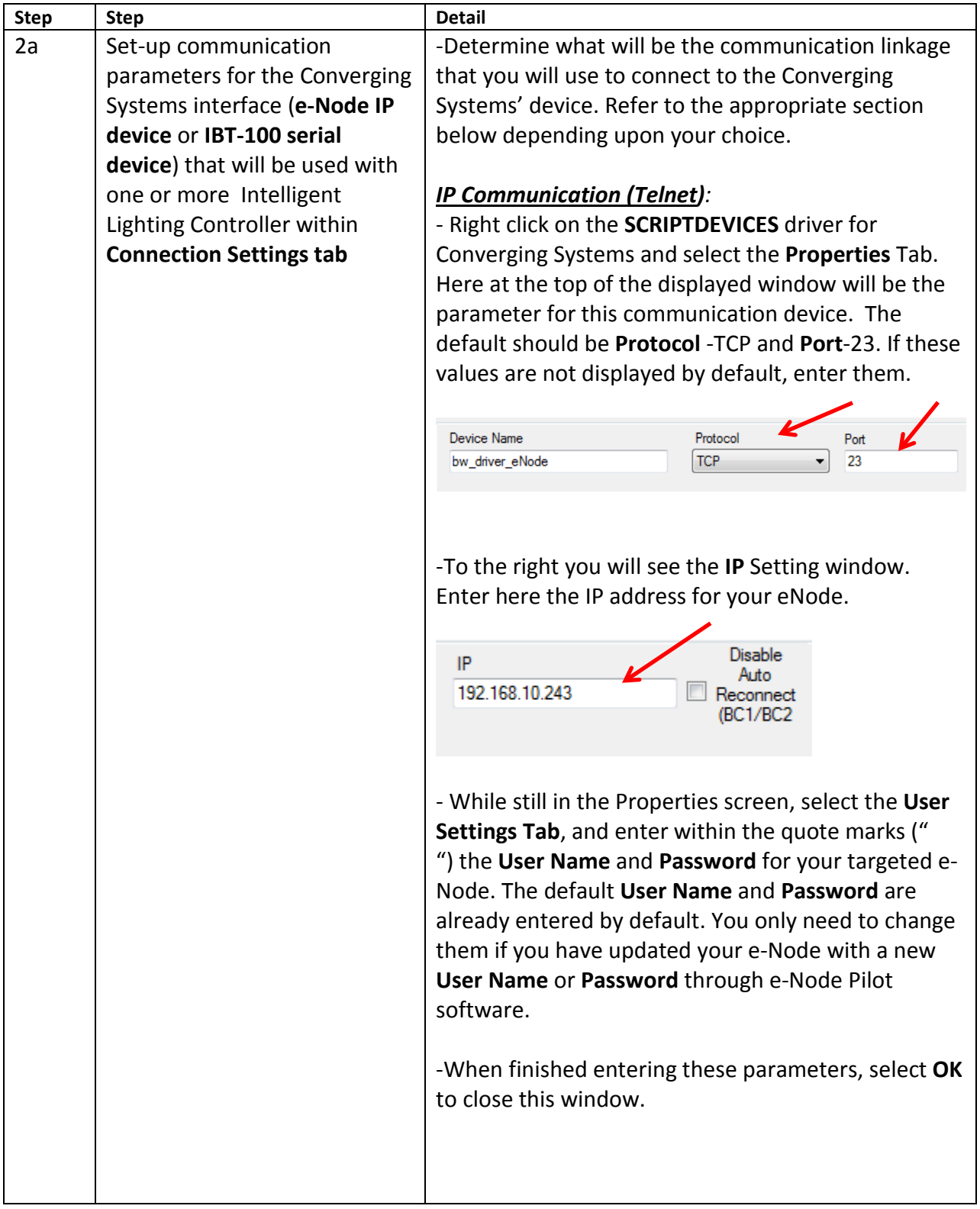

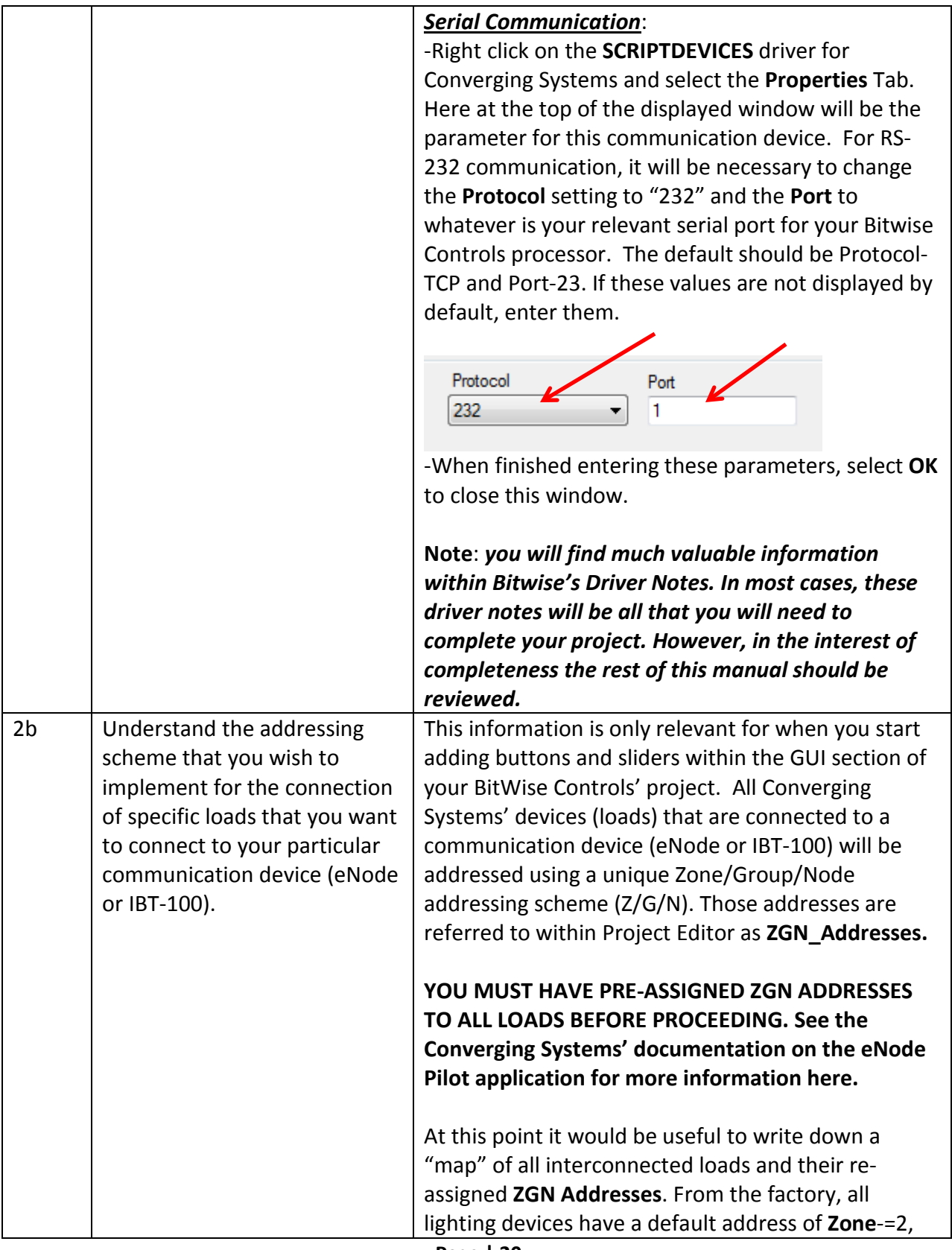

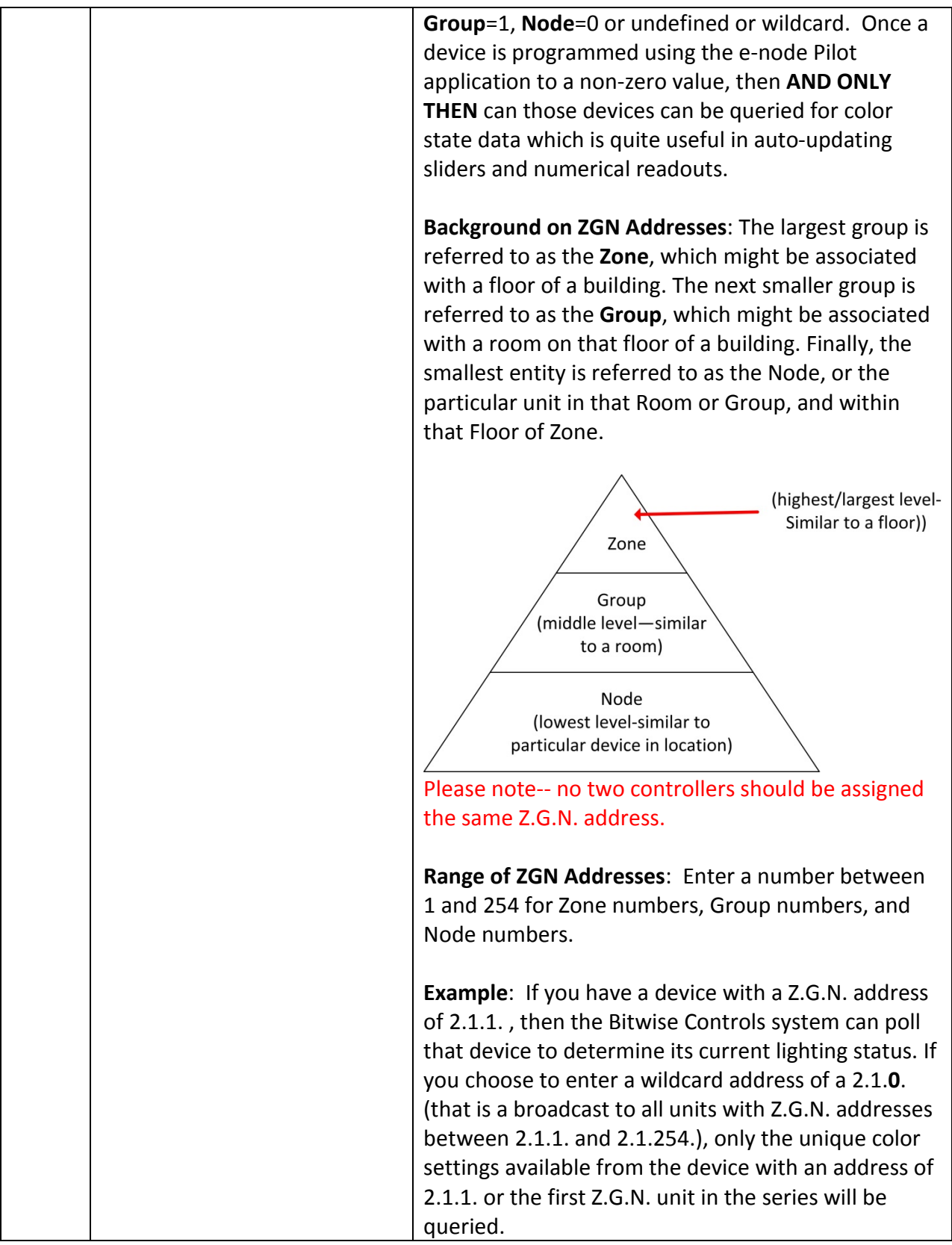

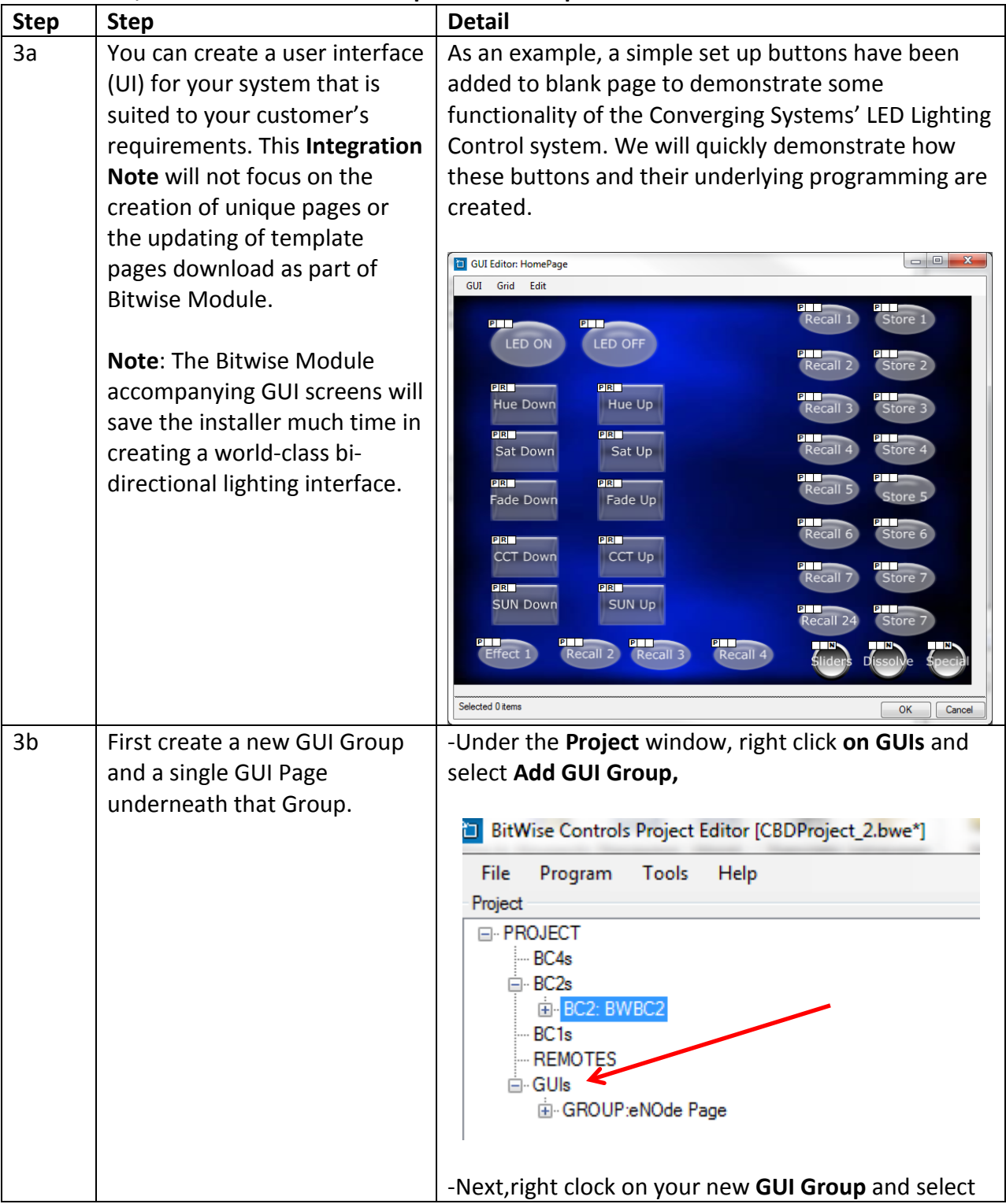

#### **3. Now, add Tasks or Macro to a specific button push or action.**

**Page | 22**

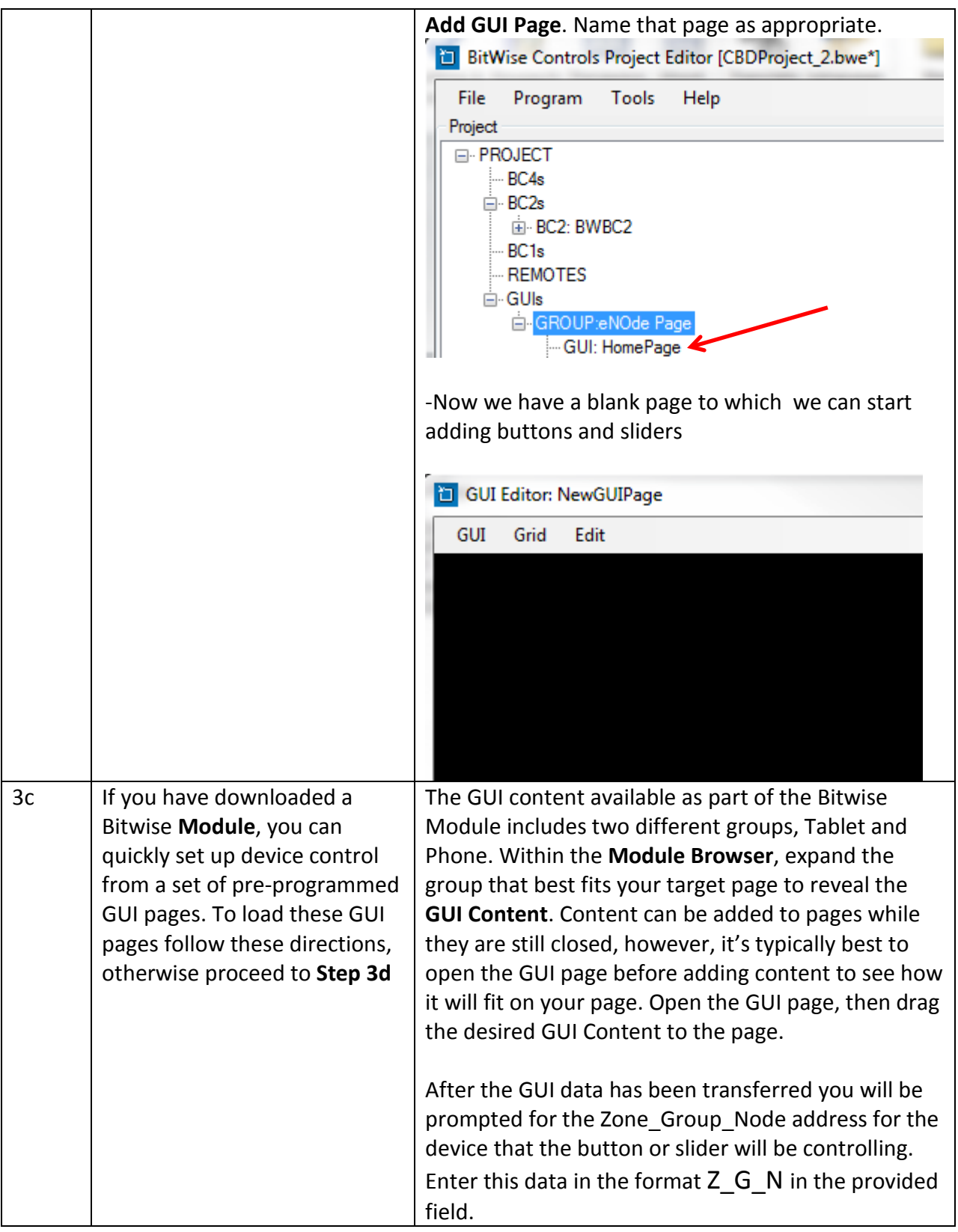

### **Page | 23**

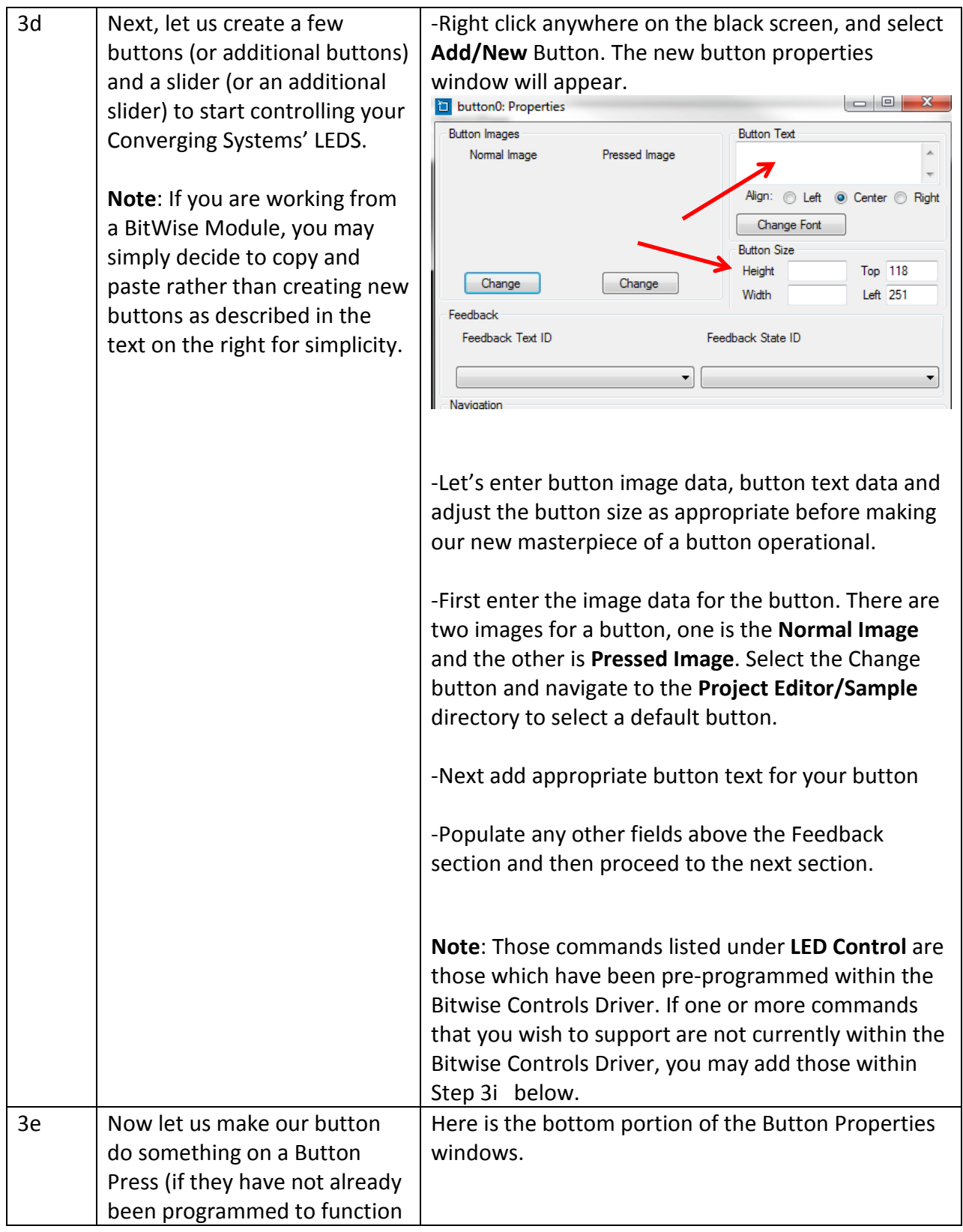

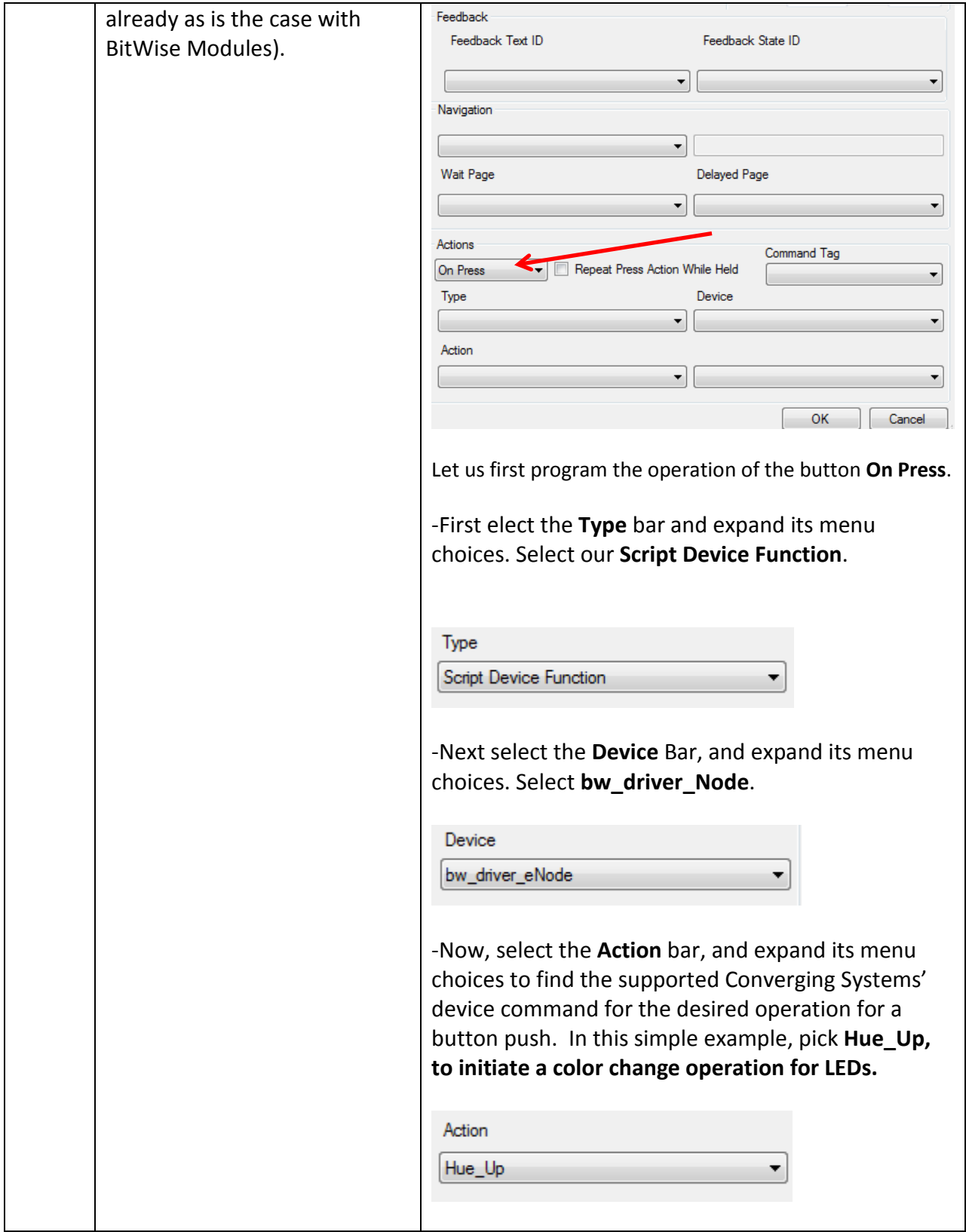

**Page | 25**

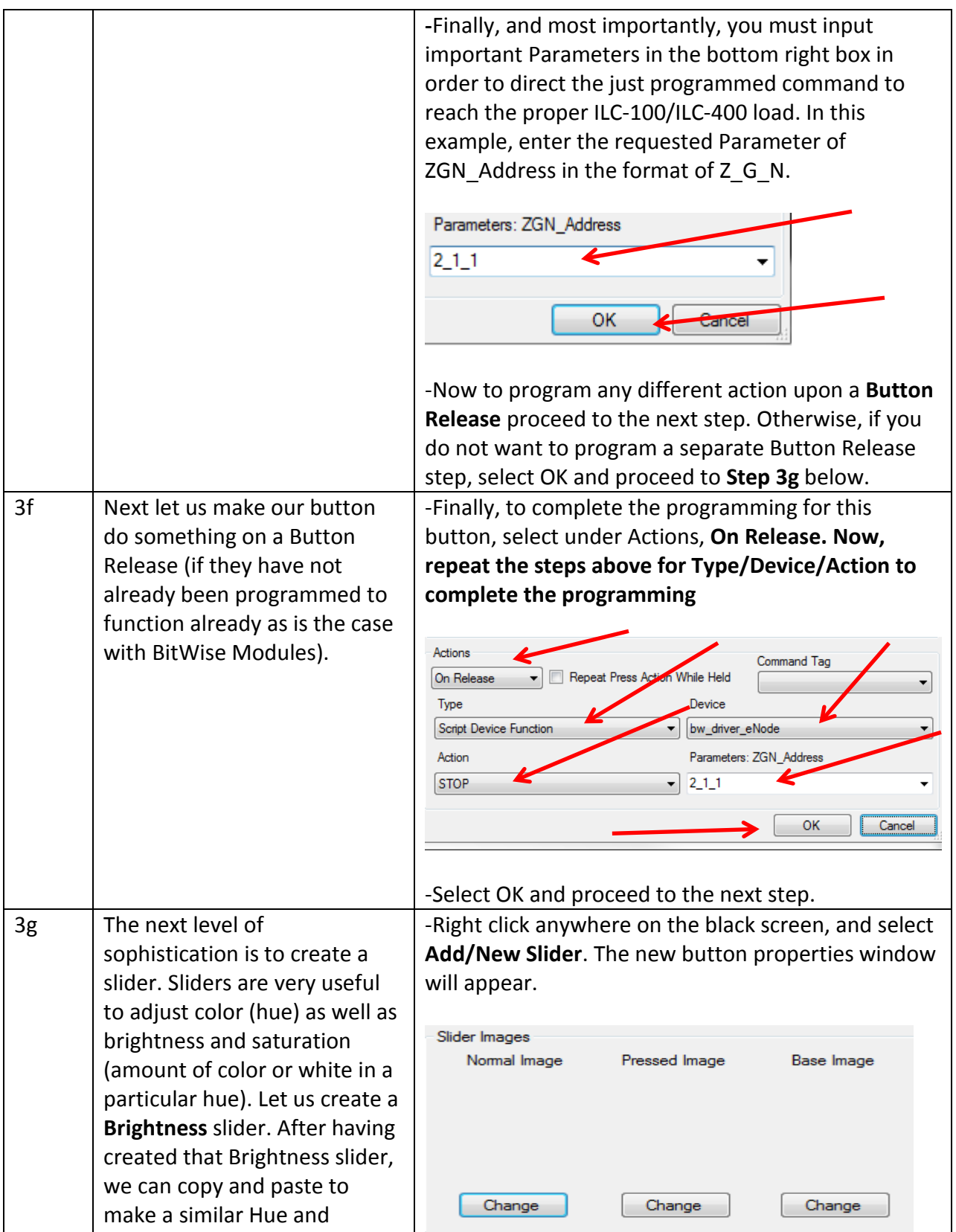

**Page | 26**

#### **Converging Systems Inc. 32420 Nautilus Drive Rancho Palos Verdes, CA 90275**

© Converging Systems Inc. All Rights Reserved. E-Node, ILC-100, IMC-100, and IBT-100 are trademarks of Converging Systems Inc. All other trademarks are the property of their respective owners

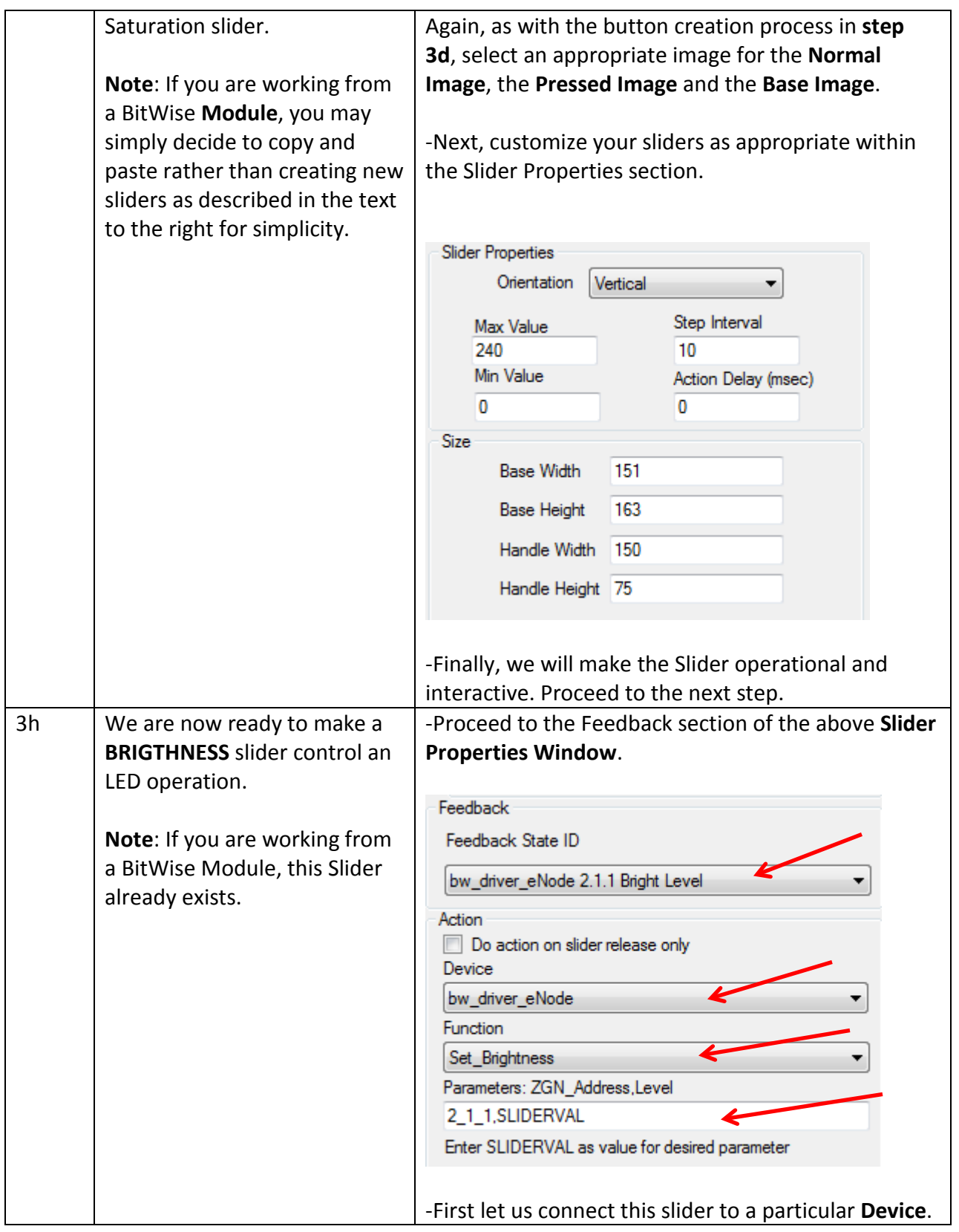

|    |                                                                                                    | Under Device select the bw_driver_eNode.                                                                                                    |
|----|----------------------------------------------------------------------------------------------------|----------------------------------------------------------------------------------------------------|
|    |                                                                                                    | -Select the Function that you wish it to control. In<br>this case, it is Set_Brightness command. (Please see<br>the beginning of the document for all supported<br>commands.                                                                                                    |
|    |                                                                                                    | Note: If Converging Systems releases new firmware<br>with new commands, you can either program that<br>command yourself within the driver or consult with<br>Bitwise Controls for more information.                                                                                                    |
|    |                                                                                                    | -Enter the requested Parameters. Hints are provided<br>below the Parameter window for entering this<br>information.                                                                                                    |
|    |                                                                                                    | -Finally, we are going to update this Properties<br>window to enable the slider to actually respond to<br>color state changes. This is particularly useful if you<br>want to see on touch screen, or other feedback<br>device the actual color that is selected and its color<br>state. Proceed to the next step for more information. |
| 3i | This step enables a slider to be<br>interactive in nature an<br>actually move without<br>operator intervention when<br>there is a color state change.                | -Still within the Feedback section of the above Slider<br>Properties Window, locate the Feedback State ID<br>window. It is here that received back from the<br>Converging Systems' controllers can be trapped and<br>utilized to update the interactive sliders.                                                                       |
|    | Note: If you are working from<br>a BitWise Module, this<br>function has already been<br>implemented for RGB color<br>space, RGBW color space and<br>HSL color space. | Feedback<br>Feedback State ID<br>bw_driver_eNode 2.1.1 Bright Level<br>Action<br>Do action on slider release only<br>Device<br>bw_driver_eNode<br><b>Function</b><br>Set_Brightness<br>Parameters: ZGN_Address, Level<br>2 1 1, SLIDERVAL<br>Enter SLIDERVAL as value for desired parameter                                            |

**Page | 28**

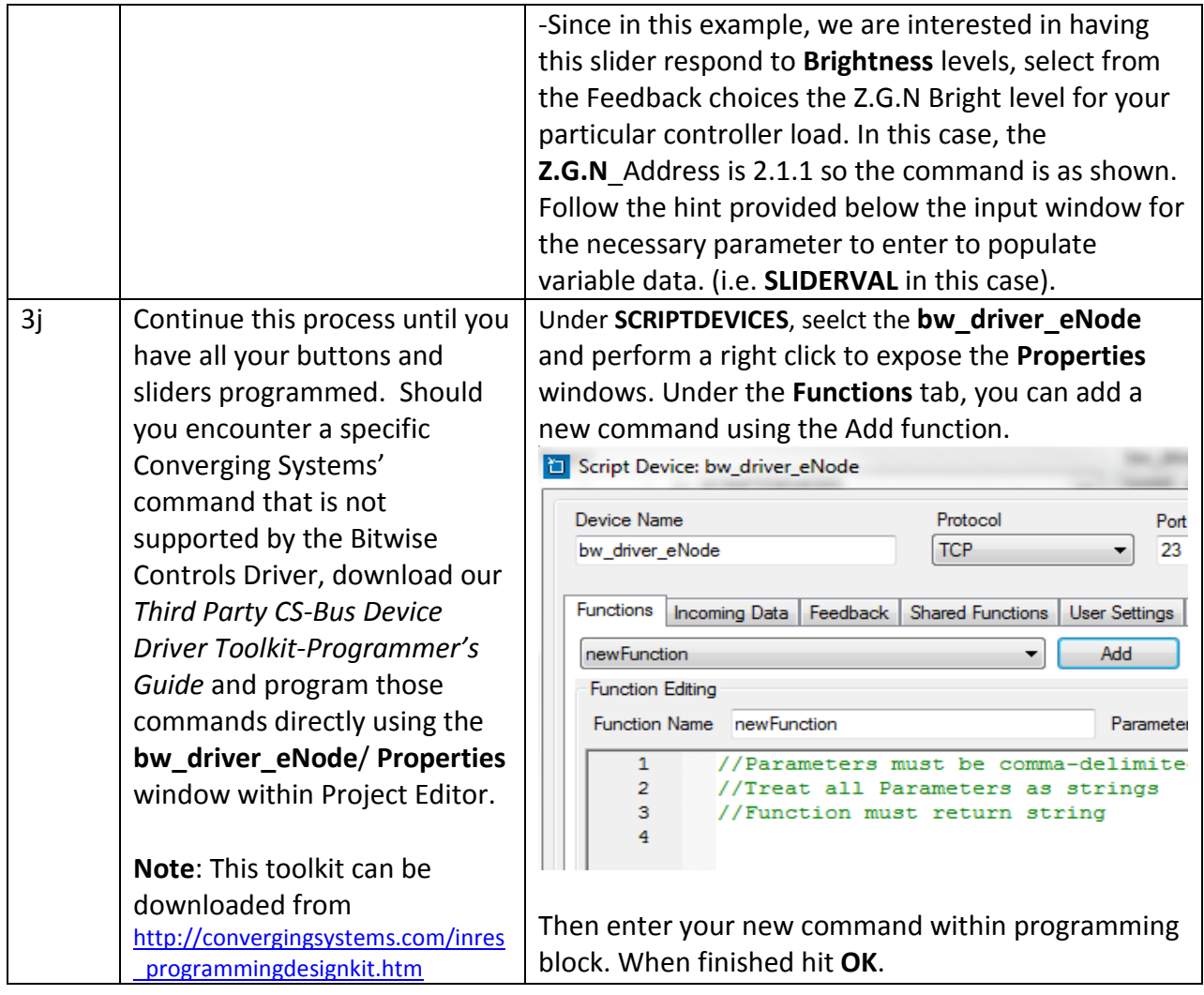

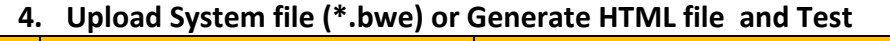

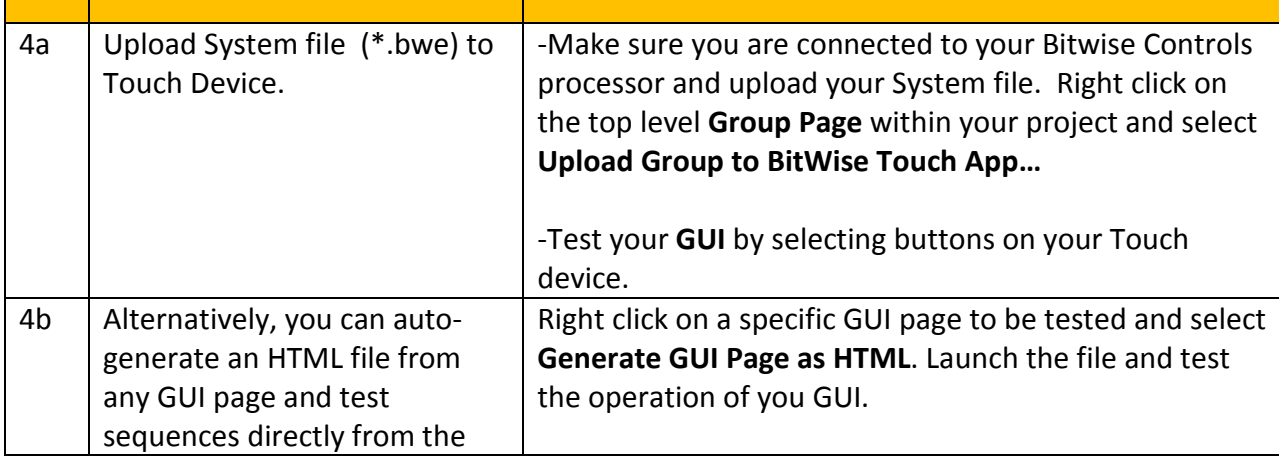

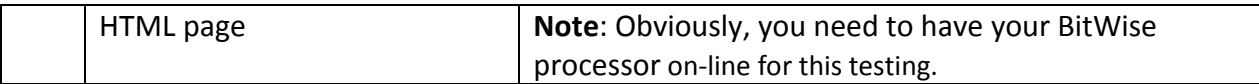

#### **Bitwise Controls Programming-User Interfaces**

The individual installer typically designs the User Interface (UI) for the particular needs of the end-user. Converging Systems may add from time-to-time new UIs with advanced functionality. Sample UI screens are pictured below.

#### **LED CONTROL ENVIRONMENTS**

The following illustrations provide some sample UI for LED control interfaces. Those available as part of the BitWise Module are marked accordingly.

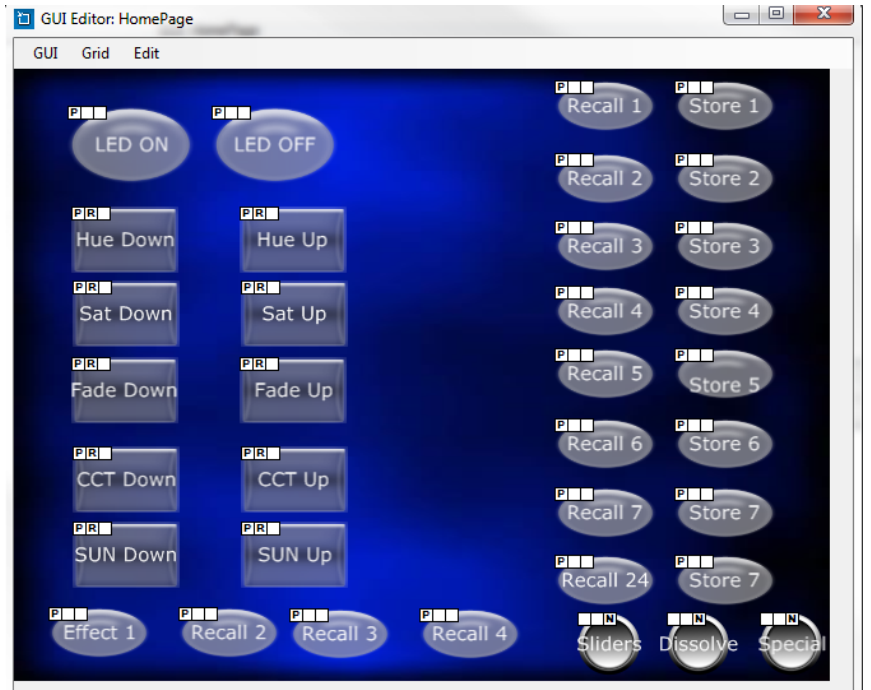

**Figure 3 Standard UI**

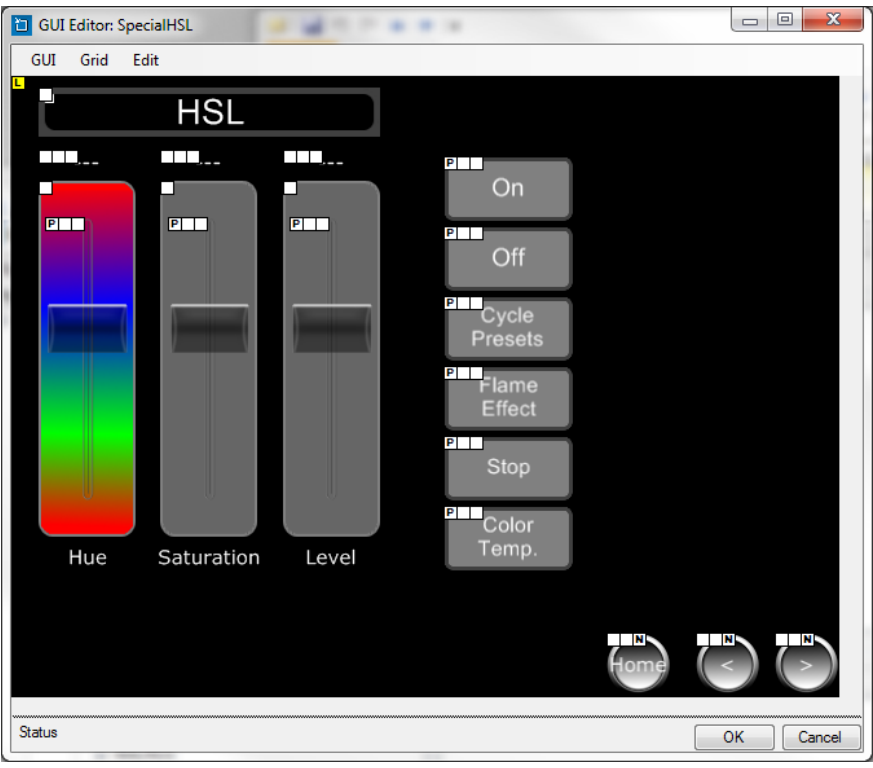

**Figure 4 BitWise Module GUI**

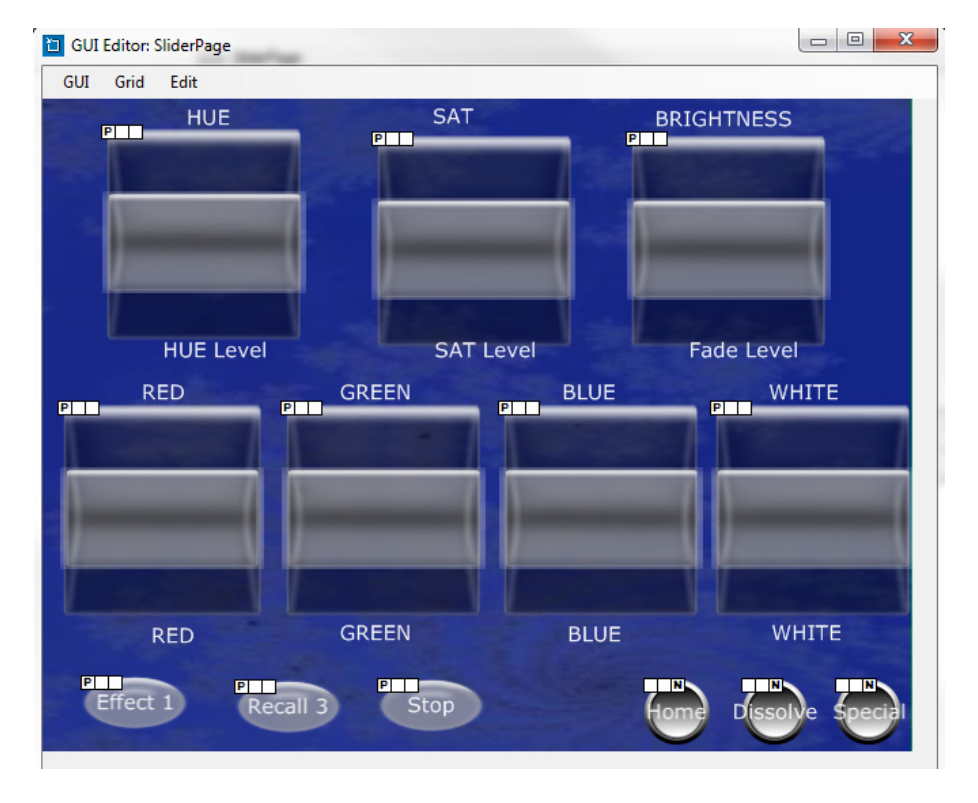

**Figure 5 Standard Sliders (very very basic)**

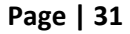

**Converging Systems Inc. 32420 Nautilus Drive Rancho Palos Verdes, CA 90275**

© Converging Systems Inc. All Rights Reserved. E-Node, ILC-100, IMC-100, and IBT-100 are trademarks of Converging Systems Inc. All other trademarks are the property of their respective owners

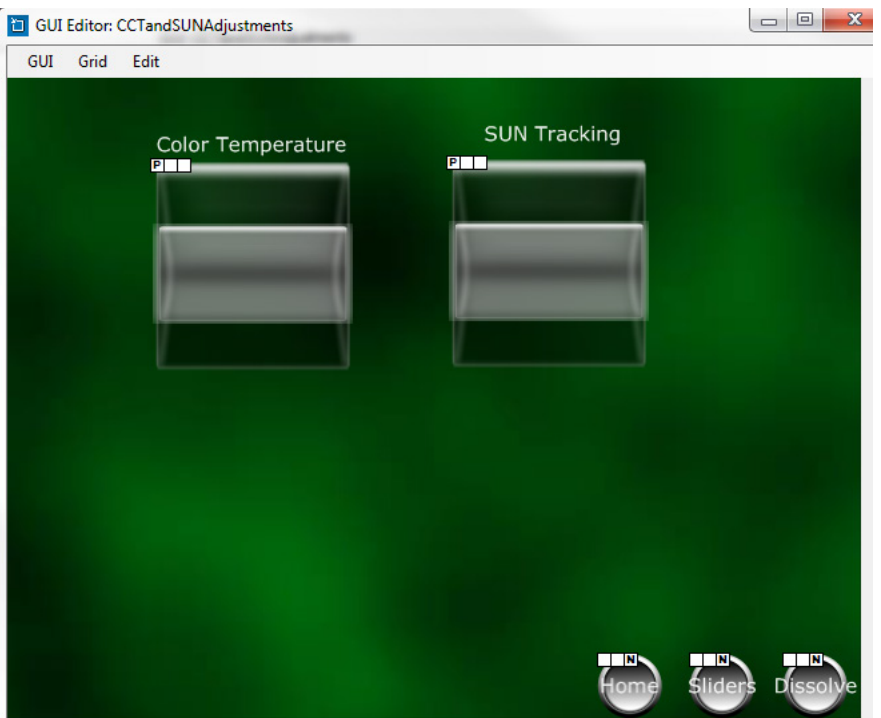

**Figure 6 Standard Sliders**

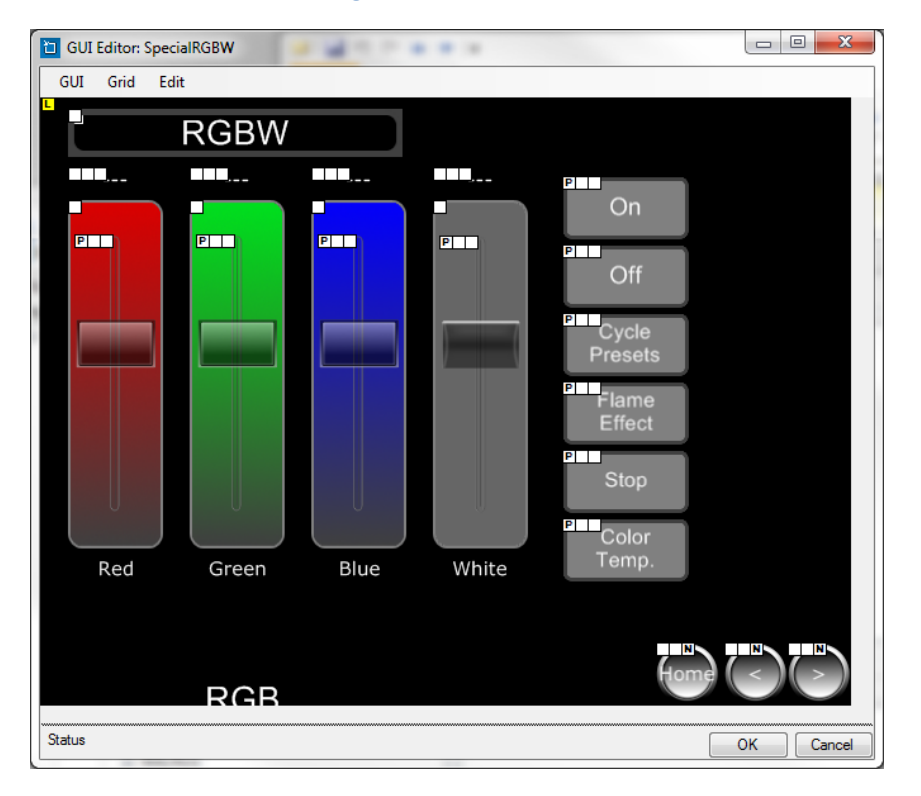

**Figure 7 BitWise Module GUI**

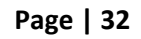

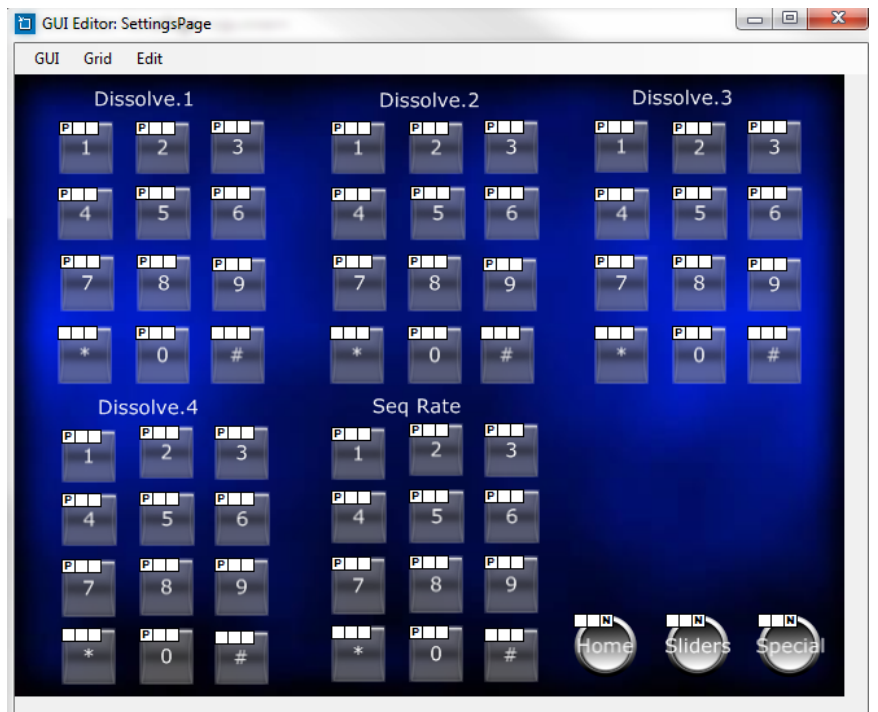

**Figure 8**

**Figure 9 Standard GUI**

**Page | 33**

## **Common Mistakes**

1. Forgetting to set the addresses for controllers (motor or lighting) from within Project Editor.

2. (FUTURE). Forgetting to make sure that the alias name for the e-Node is E-NODE and the password for e-NODE is ADMIN. These are set within the Bitwise Controls driver. If you want to change those alias names and passwords for the e-NODE make sure you change them within the Bitwise Controls Project Editor.

## **APPENDIX 2**

**(reserved)**

**Converging Systems Inc. 32420 Nautilus Drive Rancho Palos Verdes, CA 90275** © Converging Systems Inc. All Rights Reserved. E-Node, ILC-100, IMC-100, and IBT-100 are trademarks of Converging Systems Inc. All other trademarks are the property of their respective owners

## **ADVANCED Bitwise Controls PROGRAMMING**

**Note on Color Space**. Converging Systems recommends that only the HSB (Hue, Saturation and Brightness color space is used for it is infinitely more accurately and user friendly to control color. Although **Figure 4** below shows both HSB and RGB on the same UI, this is probably more confusing for the typical user than the simple subset of HSB (hue, saturation, brightness) controls**. Since there is no concept of dimming within the RGB color space, having RGB sliders only frustrates the user who may just want to dim an existing colored output. However, if the User is intent on having RGB sliders, we would recommend leaving the Brightness slider to get accurate dimming.** 

**Figure 10**

**Converging Systems Inc. 32420 Nautilus Drive Rancho Palos Verdes, CA 90275** © Converging Systems Inc. All Rights Reserved. E-Node, ILC-100, IMC-100, and IBT-100 are trademarks of Converging Systems Inc. All other trademarks are the property of their respective owners

**(reserved)**

**Converging Systems Inc. 32420 Nautilus Drive Rancho Palos Verdes, CA 90275** © Converging Systems Inc. All Rights Reserved. E-Node, ILC-100, IMC-100, and IBT-100 are trademarks of Converging Systems Inc. All other trademarks are the property of their respective owners

# **DMX Options**

**Note on DMX Lighting Devices.** There are many third-party lighting devices available in the marketplace that support the DMX512 lighting standard ("standard for digital communication). DMX devices were originally utilized for theatrical interior and architectural lighting application only, but recently their adoption rate has grown in other areas where colored lighting is desired. DMX 3-color lighting fixtures utilize the Red, Green, Blue (RGB) color space which although practical for theatrical uses and the trained lighting designer is quite limited for traditional dimming application *for the technology inherently lacks the most basic dimming slider* which would preserve a specific hue while lowering the brightness to full off. But that has all changed now...

**Converging Systems' e-Node/dmx.** Converging Systems has developed an adaptation of its lighting/dimming technology currently available within its ILC-x00 line of LED controllers and has re-purposed that technology into a separate product known as the e-Node/dmx. The existing Bitwise drivers and Modules compatible with the ILC-x00 LED controllers can also drive directly the e-Node/dmx (color engine/dmx translator), and the e-Node/dmx makes the necessary color adjustments within its own processor to translate incoming commands to outgoing DMX commands **and transmits those directly onto** *a DMX bus*. What is unique about this implementation is that the Converging Systems' hue-accurate dimming technology (with a built-in dimmer slider) can now drive DMX fixtures by using Bitwise device drivers and Modules already in existence for other Converging Systems' products. (See the listing of commands that are supported with the e-Node/dmx device which are listed in the front of this Integration Note.)

Please follow the directions which follow to drive DMX fixtures from a Bitwise System

### **e-Node Programming/Device Programming**

Minimum requirements for this operation

-e-Node/dmx with power supply

-Necessary cabling to connect e-Node/dmx to first DMX fixture (see "e-Node Interfacing with DMX Guide"). For reference the pin-outs on the e-Node/dmx are as follows:

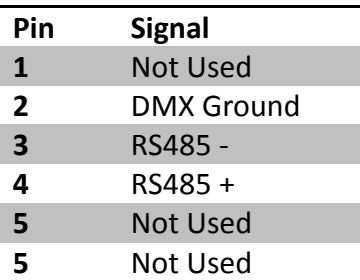

**Note**: Even though Converging Systems recommends that RJ-25 6P6C plugs should be used for most CS-Bus wiring, the DMX wiring can utilize a 4P4C RJ11 plug.

#### *e-Node/dmx Programming*

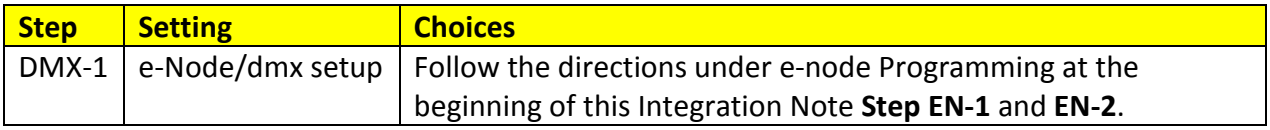

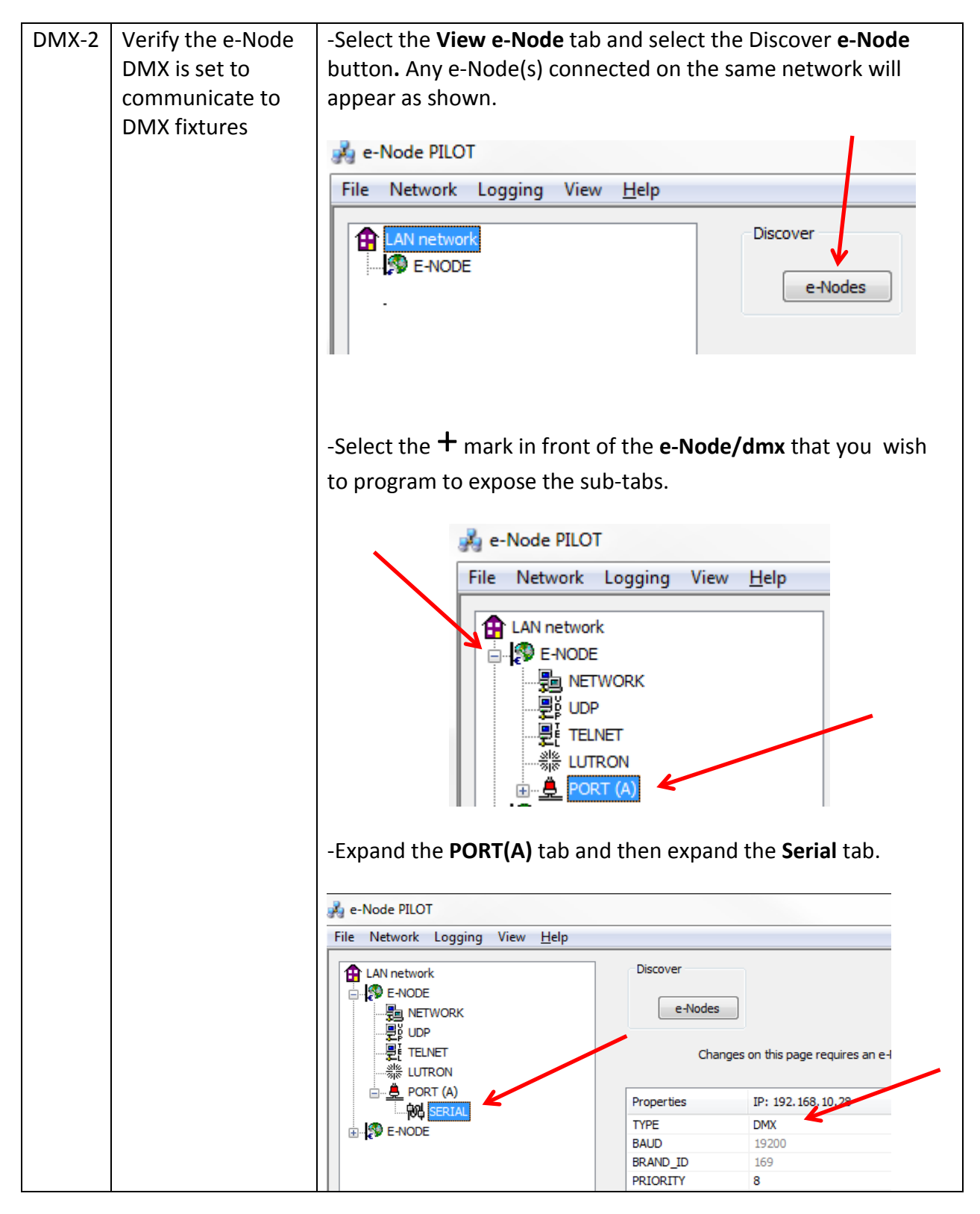

**Page | 40**

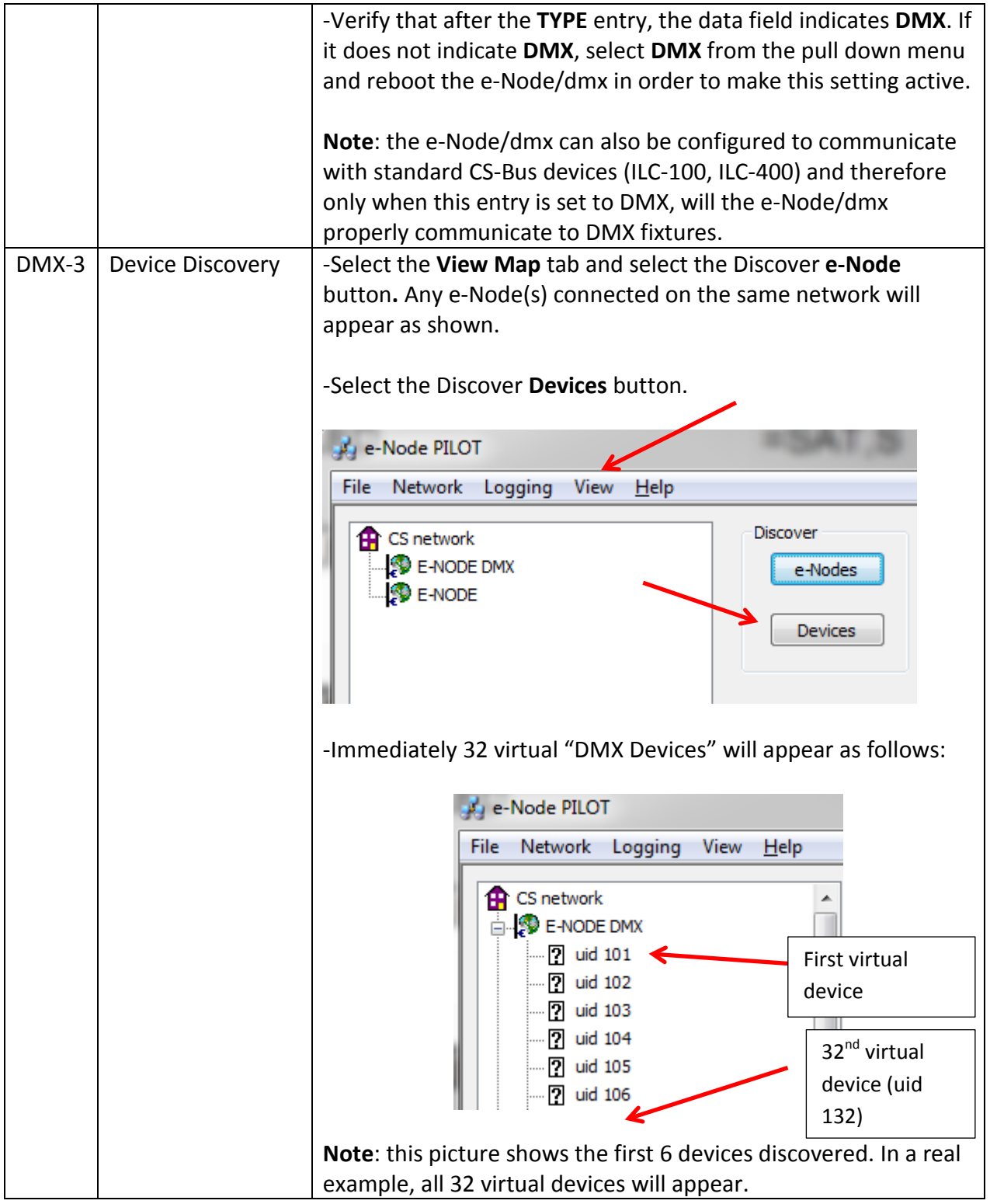

## **Page | 41**

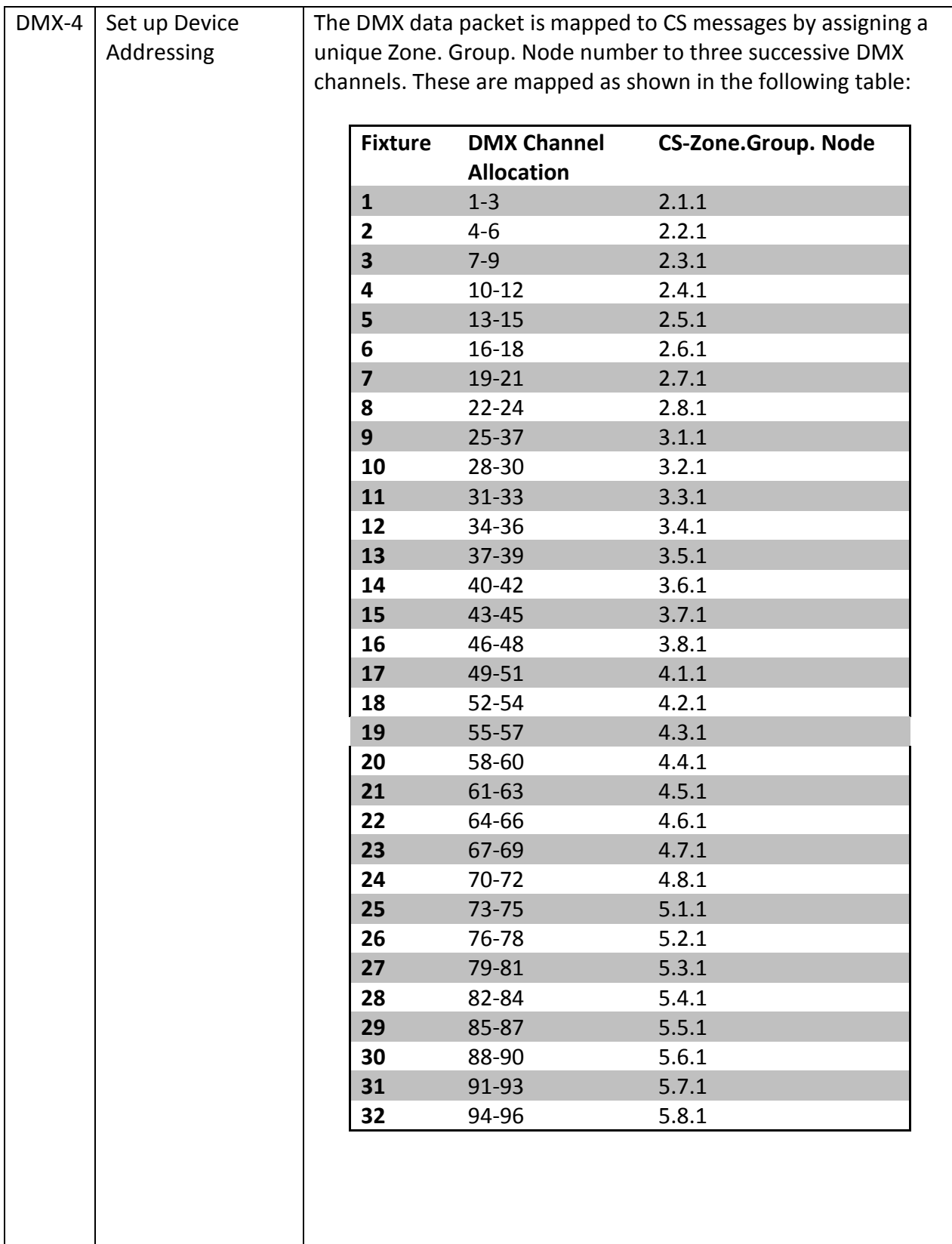

**Converging Systems Inc. 32420 Nautilus Drive Rancho Palos Verdes, CA 90275** © Converging Systems Inc. All Rights Reserved. E-Node, ILC-100, IMC-100, and IBT-100 are trademarks of Converging Systems

Inc. All other trademarks are the property of their respective owners

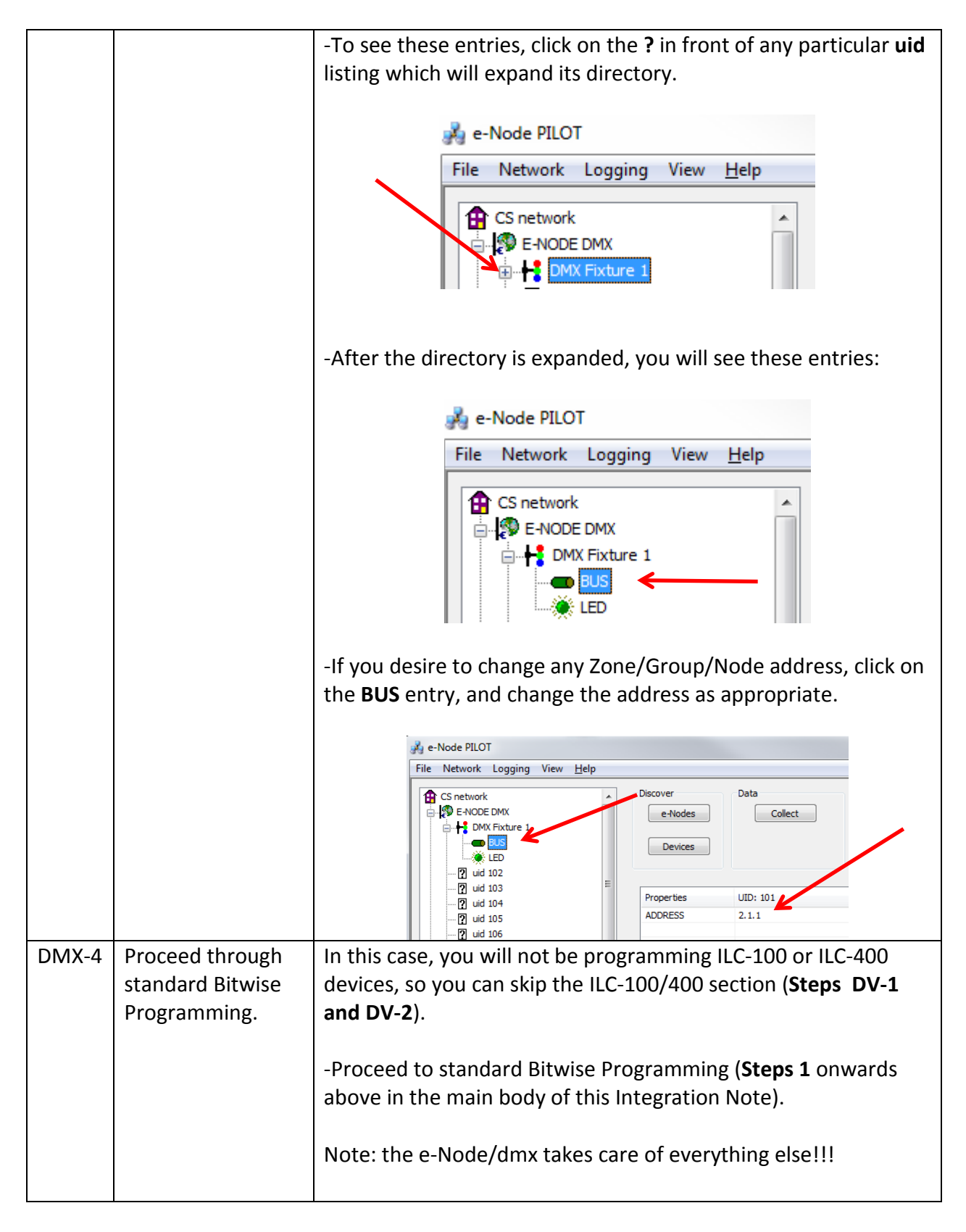